# Pika-asennusopas<br>**Aloita tästä MFC-9320CW Pika-asennusopas**

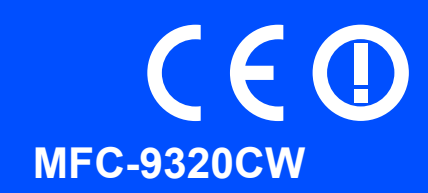

Lue tämä Pika-asennusopas ennen laitteen käyttöä oikeiden asetusten ja asennuksen onnistumisen takaamiseksi.

Kun haluat tarkastella Pika-asennusopasta eri kielillä, käy osoitteessa [http://solutions.brother.com/.](http://solutions.brother.com/)

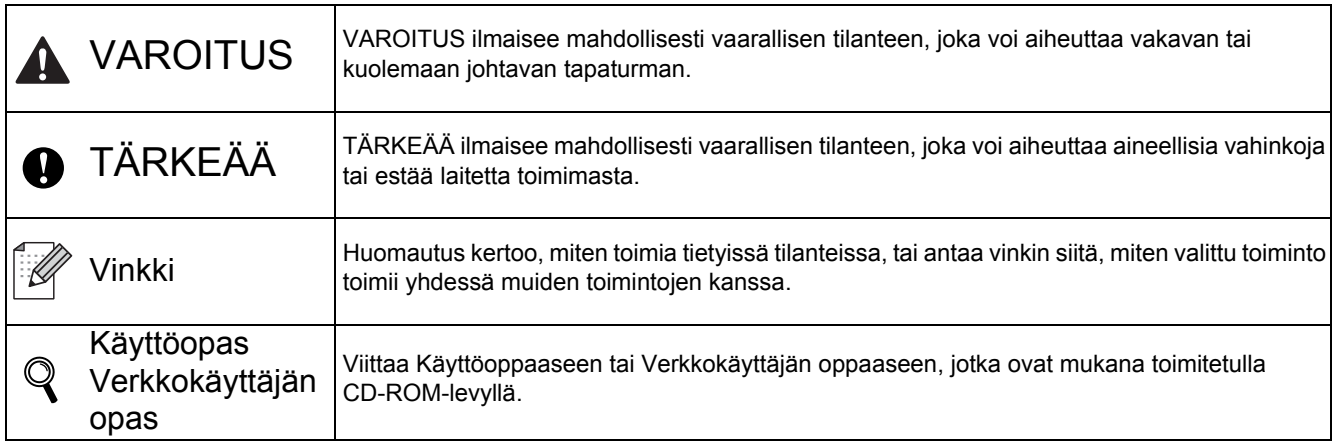

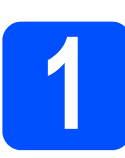

### **1 Laitteen purkaminen paketista ja pakkauksen sisällön tarkistus**

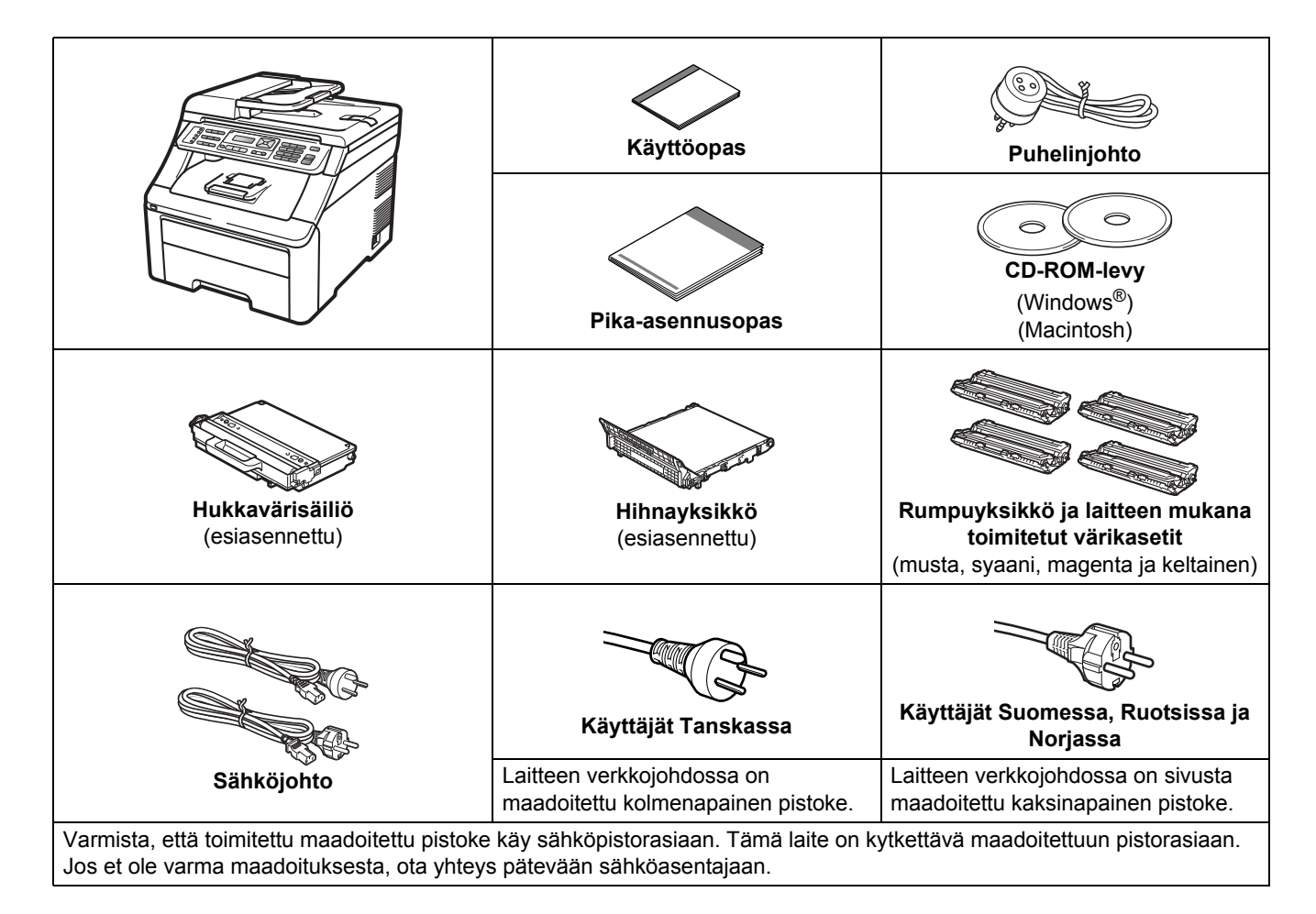

#### **VAROITUS**

- **Laite on pakattu muovipusseihin. Pidä nämä pussit vauvojen ja pienten lasten ulottumattomissa tukehtumisriskin välttämiseksi.**
- **Tämä laite on painava ja painaa noin 22,9 kg. Laitteen nostoon tarvitaan ainakin kaksi henkilöä vammojen välttämiseksi. Varo, etteivät sormet jää puristuksiin, kun lasket laitteen takaisin alas.**

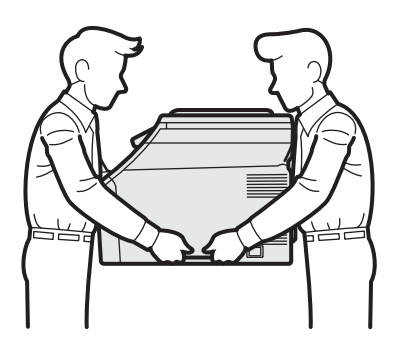

#### **Vinkki**

*Pidä laitteen ympärillä minimiväli kuvan osoittamalla tavalla.*

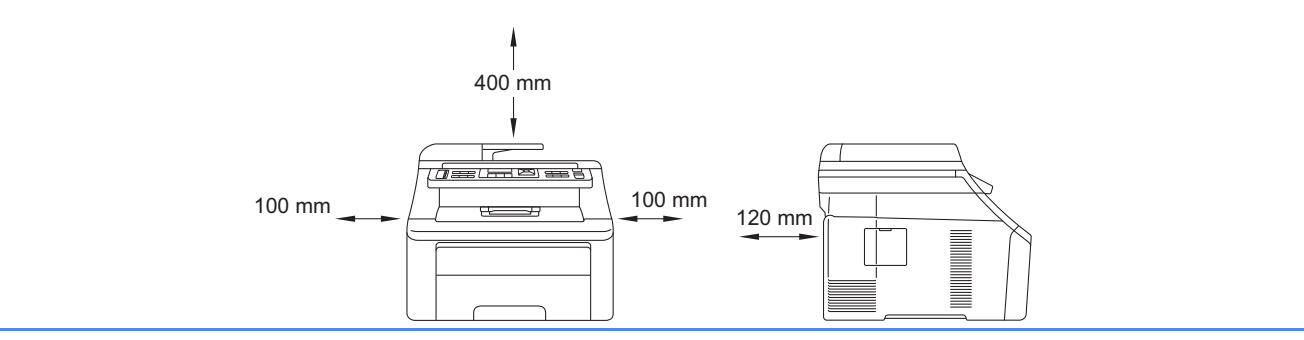

#### **Vinkki**

- *Laatikon sisällys voi olla erilainen eri maissa.*
- *Säilytä pakkausmateriaalit ja laatikko mahdollista laitteen kuljetusta varten.*
- *Liitäntäkaapeli ei ole vakiovaruste. Osta käyttämääsi liitäntään sopiva liitäntäkaapeli (USB tai verkko).*

#### *USB-kaapeli*

- *Varmista, että käyttämäsi USB 2.0 -kaapelin (tyyppi A/B) pituus on korkeintaan 2 metriä.*
- *ÄLÄ kytke liitäntäkaapelia tässä vaiheessa. Liitäntäkaapeli kytketään MFL-Pro-asennuksen aikana.*
- *Kun käytät USB-kaapelia, varmista, että kytket sen tietokoneen USB-porttiin etkä näppäimistön USBporttiin tai virrattomaan USB-keskittimeen.*

#### *Verkkokaapeli*

*Käytä 10BASE-T- tai 100BASE-TX Fast Ethernet -verkossa luokan 5 (tai uudempi) suoraa parikaapelia.*

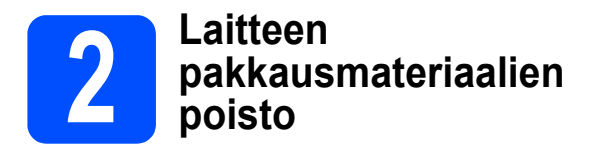

#### **TÄRKEÄÄ**

- **Säästä kaikki pakkausmateriaalit ja laatikko laitteen mahdollista lähetystä varten.**
- **ÄLÄ kytke vielä sähköjohtoa.**

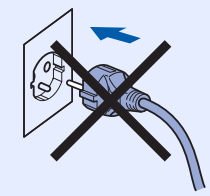

**a** Poista pakkausteippi laitteen ympäriltä.

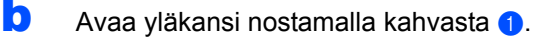

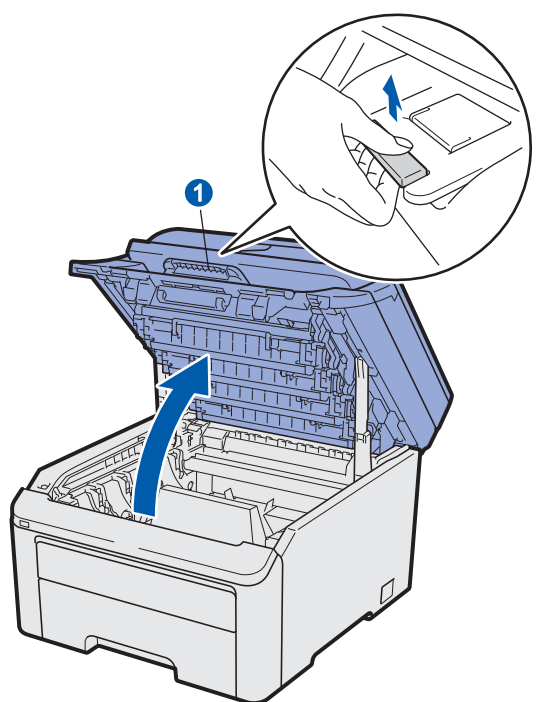

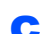

**C** Poista pakkausmateriaalit laitteen sisältä.

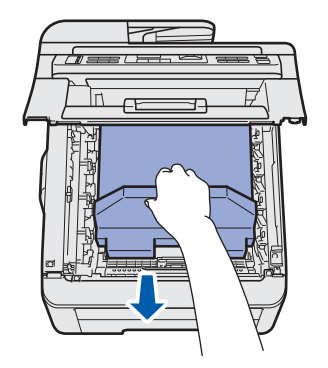

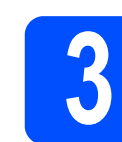

#### **3** Rumpuyksikön ja<br>**3** värikasettiyksikkö<br>asennus **värikasettiyksikköjen asennus**

**a** Poista pakkaus neljästä rumpuyksiköstä ja värikasettiyksiköstä ja ravista kutakin yksikköä varovasti sivulta sivulle useita kertoja, jotta väriaine sekoittuu tasaisesti yksikön sisällä.

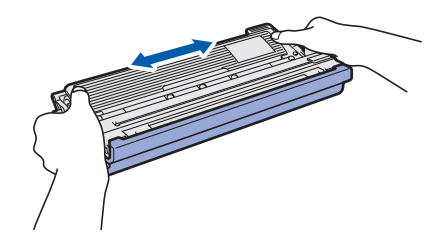

**b** Poista suojus vetämällä kielekkeestä kuvan osoittamalla tavalla.

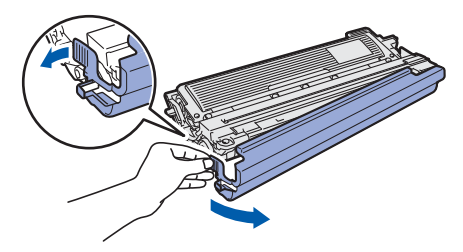

#### 1 **Vinkki**

*Älä koske pakkauskalvon pintaan. Siihen mahdollisesti levinnyt väriaine voi liata kädet ja vaatteet.*

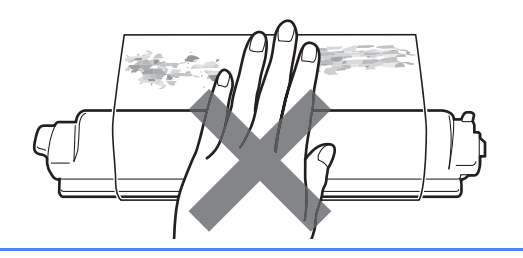

# **TÄRKEÄÄ**

**Tulostuksen laatuongelmien välttämiseksi ÄLÄ kosketa rumpuyksikön pintaa.**

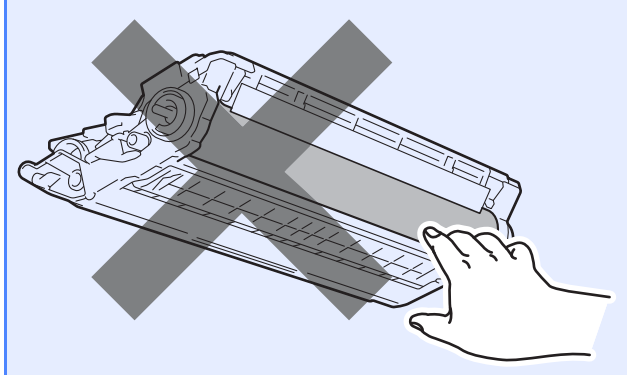

**C** Työnnä kaikki neljä rumpuyksikköä ja värikasettiyksikköä laitteeseen kuvan osoittamalla tavalla. Varmista, että värikasetin väri vastaa laitteen tarran väriä.

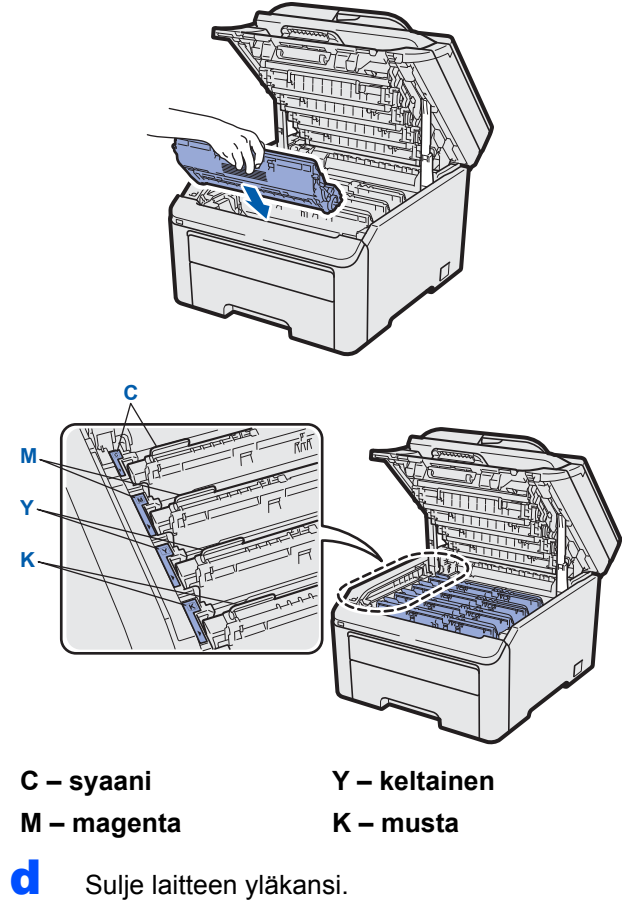

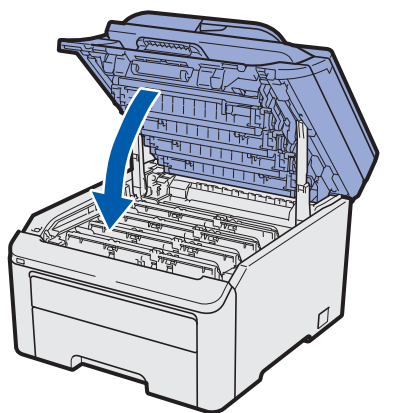

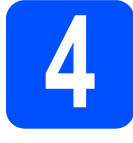

#### **4 Paperin asettaminen paperikasettiin**

**a** Vedä paperikasetti täysin ulos laitteesta.

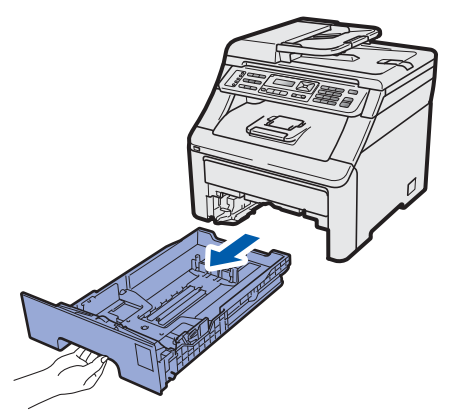

**b** Samalla kun painat vihreää paperiohjaimen vapautusvipua **0**, siirrä paperiohjaimia siten, että ne sopivat paperikokoon, jota asetat kasettiin. Varmista, että ohjaimet ovat tukevasti urissa.

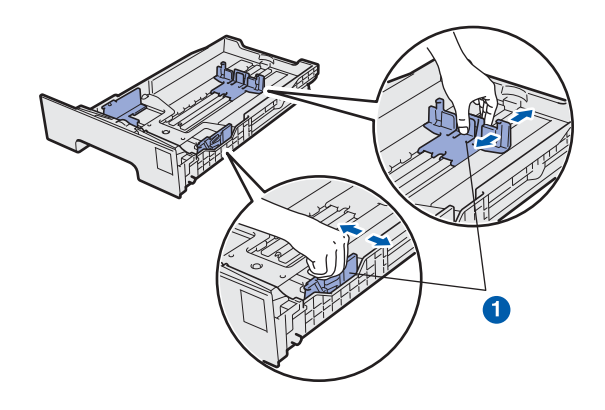

c Vältä paperin juuttuminen ja syöttövirheet leyhyttelemällä paperit.

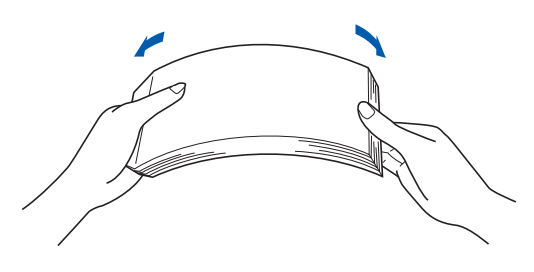

- 
- **d** Aseta paperia kasettiin, ja varmista, että paperi on enimmäismäärää osoittavan merkinnän alapuolella. Tulostettavan puolen on oltava alaspäin.

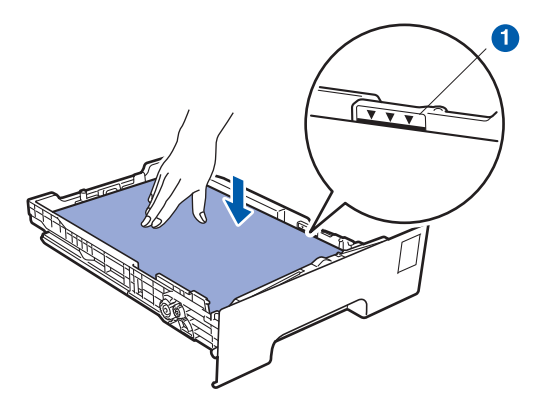

#### **TÄRKEÄÄ**

**Varmista, että paperiohjaimet koskettavat paperin reunoja, jotta paperi menee laitteeseen oikein.** 

e Aseta paperikasetti tukevasti takaisin laitteeseen. Varmista, että se on asetettu täysin laitteen sisään.

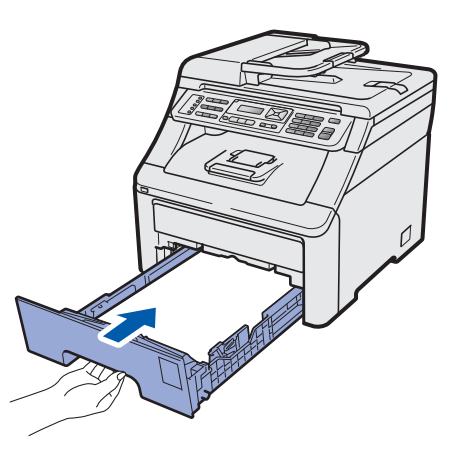

f Avaa tukiläppä (), jotta paperi ei liu'u pois luovutusalustalta (tulostepuoli alaspäin).

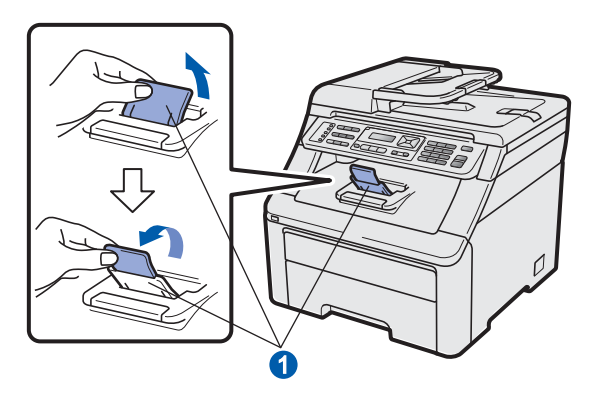

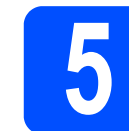

# **5 Sähkö- ja puhelinjohdon kytkeminen**

#### **TÄRKEÄÄ**

#### **ÄLÄ kytke vielä liitäntäkaapelia.**

**a** Varmista, että laitteen virta on kytkettynä pois. Kytke sähköjohto laitteeseen.

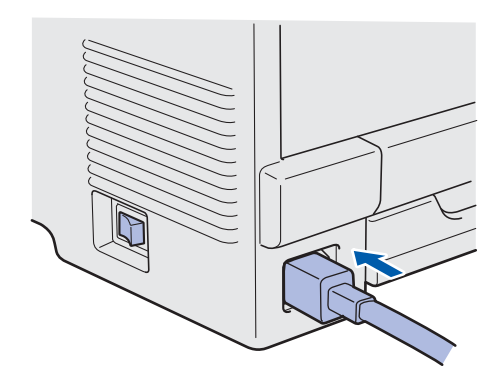

**b** Kytke sähköjohto pistorasiaan. Kytke laitteeseen virta.

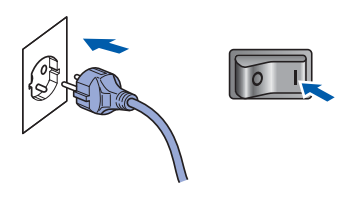

c Kytke puhelinjohto. Kytke puhelinjohdon toinen pää laitteessa olevaan pistokkeeseen, jossa on merkintä **LINE** (Linja) ja toinen pää kolmenapaisella puhelinliittimellä varustettuun seinäpistorasiaan.

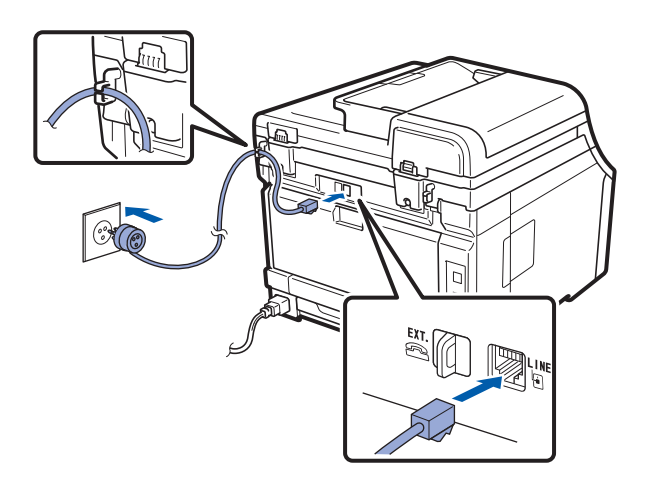

#### **TÄRKEÄÄ**

**Puhelinjohto ON KYTKETTÄVÄ laitteen pistokkeeseen, jossa on merkintä LINE.**

#### **VAROITUS**

**Laite on maadoitettava käyttämällä maadoitettua pistoketta.**

**Koska laite on maadoitettu sähköpistorasian kautta, voit suojautua televerkon mahdollisesti vaarallisilta ylijännitteiltä pitämällä laitteen sähköjohdon kytkettynä puhelinjohdon kytkemisen ajan. Kun laitetta on siirrettävä, suojaa itsesi samalla tavalla irrottamalla ensin puhelinjohto ja sitten sähköjohto.**

#### **Vinkki**

*Jos linjaan on kytketty myös ulkoinen puhelin, kytke se alla osoitetulla tavalla.*

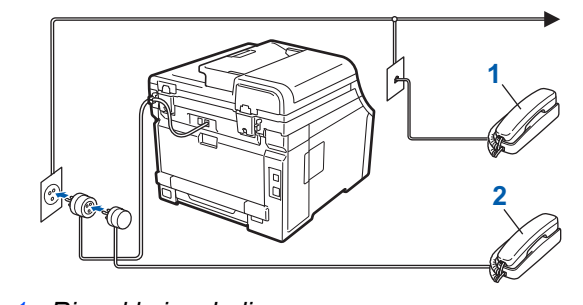

- *1 Rinnakkaispuhelin*
- *2 Ulkoinen puhelin*

#### **Vinkki**

*Jos ulkoinen puhelinvastaaja käyttää samaa linjaa, kytke se alla osoitetulla tavalla.*

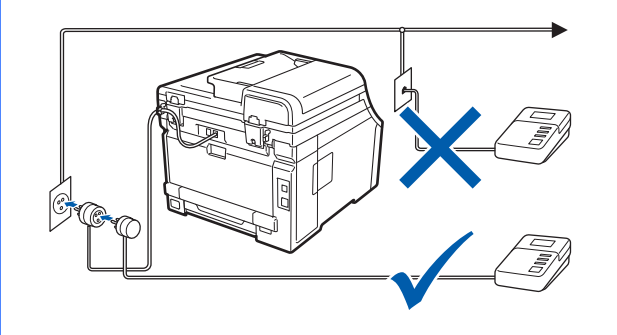

*Jos käytössä on ulkoinen puhelinvastaaja,*   $\mathbb{Q}$ *aseta vastaustilaksi Ulk.puh/Puh.vas. Katso [Vastaustilan valinta sivulla 7.](#page-6-0) Katso lisätietoja* Käyttöoppaan luvun 7 *kohdasta*  Ulkoisen puhelinvastaajan kytkeminen*.*

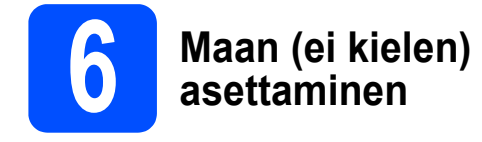

Maa on asetettava, jotta laite toimisi oikein paikallisessa tietoliikenneverkossa.

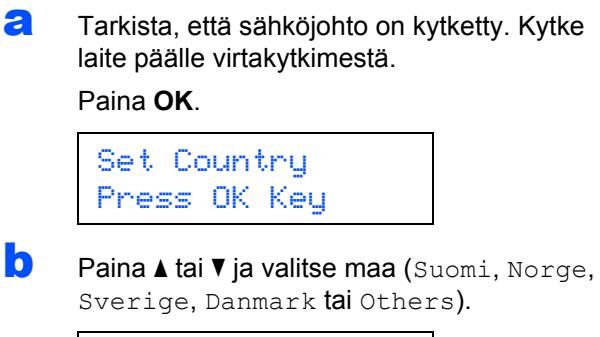

<span id="page-6-2"></span>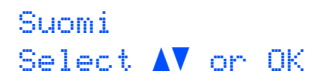

- c Kun nestekidenäytössä näkyy haluamasi maa, paina **OK**.
- d Nestekidenäytössä pyydetään varmistamaan maan valinta.

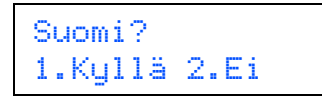

- $\bullet$  Tee jokin seuraavista:
	- Jos nestekidenäytössä näkyy oikea maa, paina **1** ja siirry vaiheeseen [f](#page-6-1).
	- Paina 2 ja siirry vaiheeseen **[b](#page-6-2)** ja valitse maa uudelleen.
- <span id="page-6-1"></span>f Sen jälkeen kun nestekidenäytössä on näkynyt Hyväksytty kahden sekunnin ajan, näytössä näkyy Odota hetki.

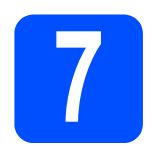

#### **7 Kielen valitseminen**

Voit vaihtaa nestekidenäytön kielen. Vaihtoehdot ovat Suomi, English, Norsk, Svenska ja Dansk.

a Paina **Menu**, **0**, **0**.

Perusasetukset 0.Kielivalinta

- **D** Paina **A** tai  $\mathbf{\nabla}$  ia valitse kieli. Paina **OK**.
- c Paina **Stop/Exit**.

<span id="page-6-0"></span>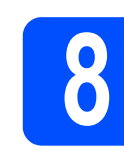

## **8 Vastaustilan valinta**

Vastaustiloja on neljä: Vain faksi, Faksi/Puhelin, Manuaalinen ja Ulk.puh/Puh.vas.

Haluatko käyttää laitteesi puhelinominaisuuksia (jos käytettävissä) tai ulkoista puhelinta tai ulkoista puhelinvastaajaa, joka on liitetty samaan linjaan kuin laite?

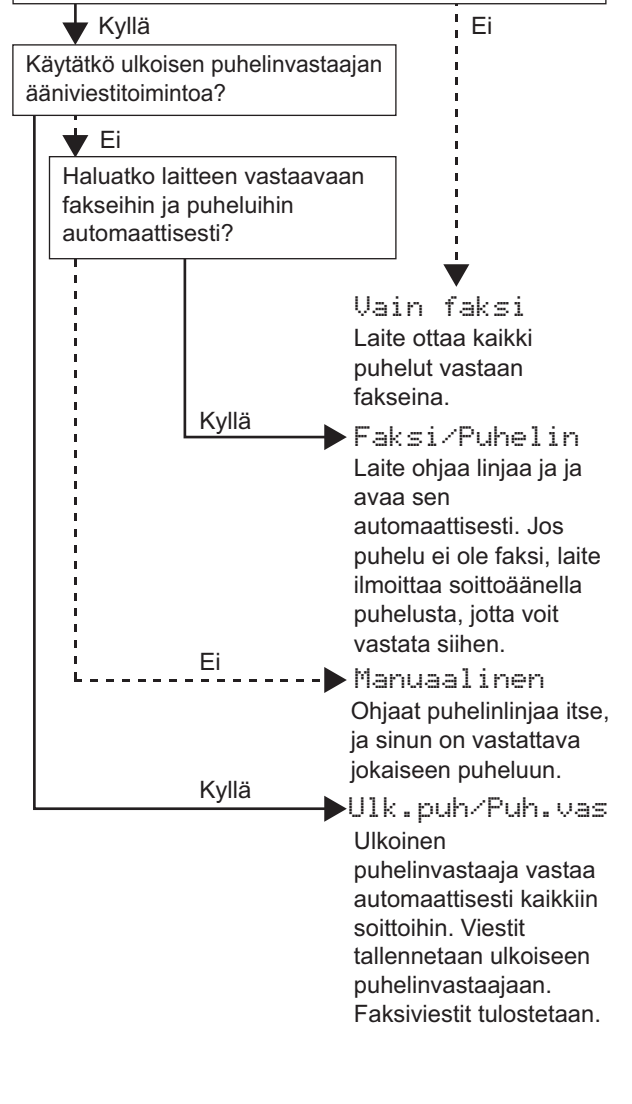

a Paina **Menu**, **0**, **1**.

Perusasetukset 1.Vastaustila

**b** Valitse vastaustila painamalla  $\blacktriangle$  tai  $\blacktriangledown$ . Paina **OK**.

c Paina **Stop/Exit**.

*Katso lisätietoja* Käyttöoppaan luvun 6 *kohdasta* Faksin vastaanottaminen*.*

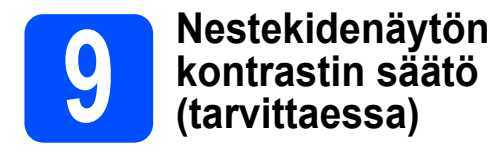

Jos nestekidenäytön teksti ei erotu kunnolla, kontrastiasetusta kannattaa muuttaa.

#### a Paina **Menu**, **1**, **6**.

Yleiset aset. 6.Näytön kontr.

**b** Lisää kontrastia painamalla **A**.  $-TAI$ Pienennä kontrastia painamalla  $\P$ .

Paina **OK**.

c Paina **Stop/Exit**.

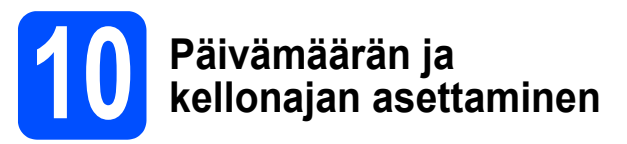

Laite näyttää kellonajan. Jos myös nimitunnus määritetään, laite lisää päivämäärän ja kellonajan jokaiseen lähetettyyn faksiin.

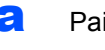

#### a Paina **Menu**, **0**, **2**.

**b** Syötä vuoden kaksi viimeistä numeroa valintanäppäimillä ja paina sitten **OK**.

> Pvm&Aika Vuosi:2009

(Esim. valitse vuosi 2009 syöttämällä **0**, **9**.)

c Syötä kuukauden kaksi numeroa valintanäppäimillä ja paina sitten **OK**.

> Pvm&Aika Kuukausi:03

(Esim. valitse maaliskuu syöttämällä **0**, **3**.)

**d** Syötä päivämäärän kaksi numeroa valintanäppäimillä ja paina sitten **OK**.

> Pvm&Aika Päivä:25

(Esim. syötä **2**, **5**.)

e Anna kellonaika 24 tunnin muodossa valintanäppäimillä ja paina sitten **OK**.

> Pvm&Aika Kello:15:25

(Esim. valitse kellonaika 15:25 syöttämällä **1 5**, **2 5**.)

f Paina **Stop/Exit**.

#### **11** Henkilökohtaisten<br>11 tietojen (nimitunnu<br>määrittäminen **tietojen (nimitunnuksen) määrittäminen**

Voit tallentaa nimesi ja faksinumerosi niin, että ne tulostetaan lähetettävän faksin joka sivulle.

#### <span id="page-8-0"></span>a Paina **Menu**, **0**, **3**.

**b** Syötä faksinumerosi (korkeintaan 20 numeroa) valintanäppäimillä ja paina sitten **OK**.

#### Nimitunnus Fax:

c Syötä puhelinnumerosi (korkeintaan 20 numeroa) valintanäppäimillä ja paina sitten **OK**. Jos puhelin- ja faksinumero ovat samat, anna sama numero uudelleen.

#### Nimitunnus Puh:

**d** Syötä oma nimesi (enintään 20 merkkiä) valintanäppäimillä ja paina sitten **OK**.

#### Nimitunnus Nimi:

#### **Vinkki**

- *Katso nimen syöttämisen ohjeet seuraavasta taulukosta.*
- *Jos seuraava syötettävä merkki on samassa näppäimessä kuin edellinen, siirrä kohdistinta oikealle painamalla*  $\blacktriangleright$ .
- *Jos syötit väärän kirjaimen ja haluat vaihtaa sen, siirrä kohdistin väärän kirjaimen kohdalle painamalla* ◀ *tai ▶ ja paina Clear/Back.*

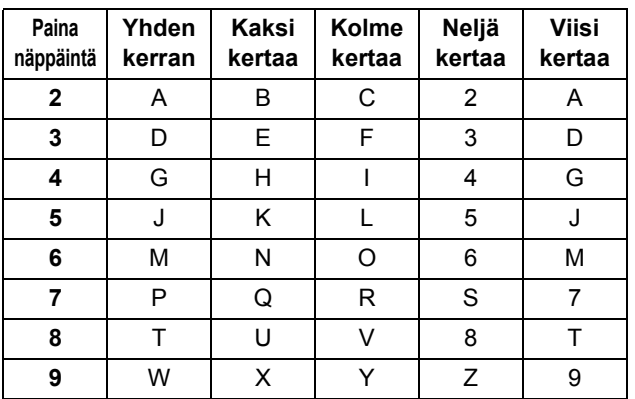

#### **Vinkki**

*Syötä kirjaimet Ä Ë Ö Ü Æ Ø Å Ñ 0 painamalla 0.*

*Katso lisätietoja* Käyttöoppaan *kohdasta*  Tekstin syöttäminen*.*

e Paina **Stop/Exit**.

#### **Vinkki**

*Jos teet virheen ja haluat aloittaa alusta uudelleen, paina Stop/Exit ja palaa vaiheeseen* [a](#page-8-0)*.*

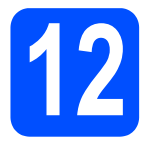

## **12 Faksin lähetysraportti**

Tämä Brother-laite voi tulostaa lähetyksen vahvistusraportin, jota voidaan käyttää vahvistuksena faksin lähetyksestä. Tämä raportti sisältää vastaanottajan nimen tai faksinumeron, lähetyksen päivämäärän, kellonajan ja keston, lähetettyjen sivujen määrän ja tiedon siitä, onnistuiko lähetys. Jos haluat käyttää faksin lähetysraporttia, katso *Käyttöoppaan luvun 11* kohtaa *Raporttien tulostaminen*.

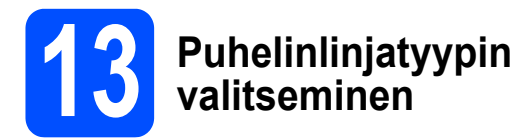

Jos kytket laitteen puhelinlinjaan, jossa on myös vaihde tai ISDN-liittymä, ja haluat lähettää tai vastaanottaa fakseja, puhelinlinjatyyppi on vaihdettava sopivaksi seuraavien ohjeiden mukaisesti.

#### a Paina **Menu**, **0**, **5**.

Perusasetukset 5.Linjavalinta

**b** Paina **A** tai **v** ja valitse Keskus, ISDN tai Normaali. Paina **OK**.

Tee jokin seuraavista:

- **Jos valitset ISDN tai Normaali, mene** vaiheeseen [f](#page-9-0).
- $\blacksquare$  $\blacksquare$  $\blacksquare$  Jos valitset Keskus, mene vaiheeseen c.

#### <span id="page-9-1"></span>**C** Tee jokin seuraavista:

- Jos haluat vaihtaa nykyisen etuliitteen numeron, paina **1** ja mene vaiheeseen [d](#page-9-2).
- **Jos et halua vaihtaa etuliitteen numeroa,** paina **2** ja mene vaiheeseen [f](#page-9-0).

#### **Vinkki**

*Oletusasetus on "!". Kun painat Tel/R, nestekidenäytössä näkyy "!".*

<span id="page-9-2"></span>d Kirjoita etuliitteen numero (korkeintaan 5 numeroa) valintanäppäimillä ja paina sitten **OK**.

#### **Vinkki**

*Voit käyttää numeroita 0–9 sekä merkkejä #,*  <sup>l</sup> *ja !. (Painamalla Tel/R saat näyttöön "!".)* 

*Et voi käyttää !-merkkiä muiden numeroiden tai merkkien kanssa.*

*Jos puhelinjärjestelmän maadoitusnäppäin on katkotyyppinen, syötä katko painamalla Tel/R.*

**e** Paina  $\triangle$  tai  $\triangledown$  ja valitse Kyllä tai Aina ja paina **OK**.

#### **Vinkki**

- *Jos valitset Kyllä, voit valita ulkolinjan painamalla näppäintä Tel/R (näytössä näkyy "!").*
- *Jos valitset Aina, voit käyttää ulkolinjaa painamatta Tel/R.*

<span id="page-9-0"></span>Paina Stop/Exit.

#### **Vinkki**

#### *VAIHDE ja SOITONSIIRTO*

*Laite on alun perin asetettu toimimaan Normaali-tilassa, jolloin se voidaan kytkeä yleiseen valinnaiseen puhelinverkkoon. Useissa toimistoissa käytetään kuitenkin puhelinkeskusjärjestelmää tai sisäistä puhelinvaihdetta. Tämä laite voidaan kytkeä useimpiin sisäisiin puhelinvaihteisiin. Laitteen maadoitusnäppäin on vain katkotyyppinen (TBR). TBR toimii useimpien puhelinvaihteiden kanssa. Saat sen avulla yhteyden ulkolinjaan tai voit siirtää puhelun toiseen alanumeroon. Tämä ominaisuus on käytössä, kun painetaan Tel/R.*

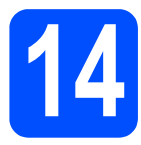

# **14 Automaattinen kesäaika**

Voit määrittää laitteen siirtymään automaattisesti kesäaikaan. Se siirtyy keväällä yhden tunnin eteenpäin ja syksyllä takaisin yhden tunnin.

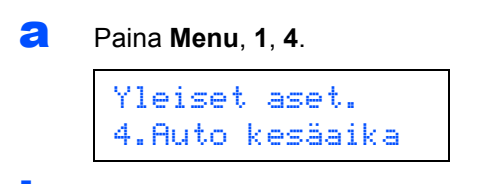

- **b** Paina **A** tai **v** ja valitse Kyllä (tai Ei). Paina **OK**.
- c Paina **Stop/Exit**.

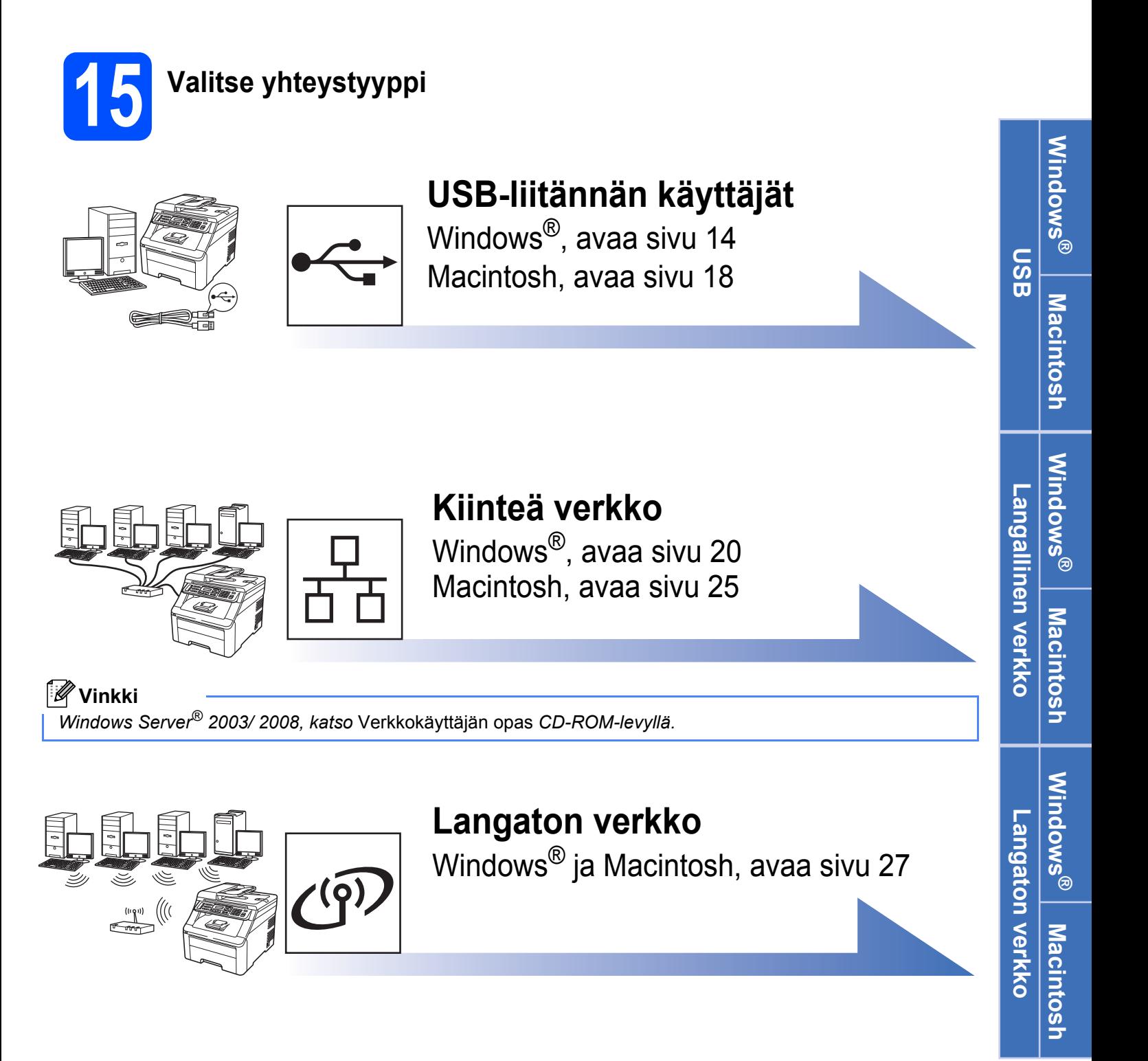

#### <span id="page-13-0"></span>**USB-liitännän käyttäjät (Windows® 2000 Professional / XP / XP Professional x64 Edition / Windows Vista®/Windows® 7)**

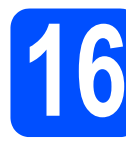

## **16 Ennen asennusta**

**a** Varmista, että tietokoneeseen on kytketty virta ja että olet kirjautunut sisään järjestelmänvalvojan käyttöoikeuksin.

#### **TÄRKEÄÄ**

- **ÄLÄ kytke vielä USB-kaapelia.**
- **Jos tietokoneessa on käynnissä ohjelmia, sulje ne.**
- **Varmista, ettei laitteeseen ole asetettu USBmuistitikkua.**
- **Näyttö saattaa vaihdella käyttöjärjestelmittäin.**
- **Mukana toimitetulla CD-ROM-levyllä on ScanSoft™ PaperPort™ 11SE -ohjelma. Tämä ohjelmisto tukee seuraavia käyttöjärjestelmiä: Windows® 2000 (SP4 tai uudempi), XP (SP2 tai uudempi), XP Professional x64 Edition, Windows Vista® ja**

**Windows® 7. Päivitä tietokoneeseen viimeisin Windows® Service Pack ennen MFL-Pro Suiten asennusta.**

**b** Sammuta laite, irrota se pistorasiasta ja irrota se tietokoneesta, jos liitäntäkaapeli oli jo kytketty.

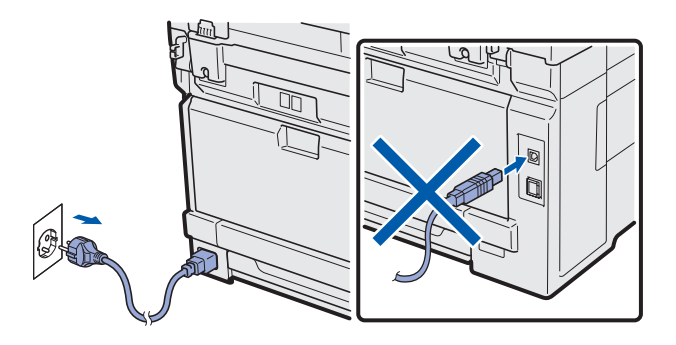

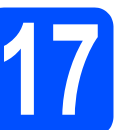

# **17 MFL-Pro Suiten asennus**

**a** Aseta laitteen mukana toimitettu CD-ROM-levy CD-ROM-asemaan. Jos näyttöön tulee ikkuna, jossa kysytään mallin nimeä, valitse oma mallisi. Jos näyttöön tulee kielivalintaikkuna, valitse suomi.

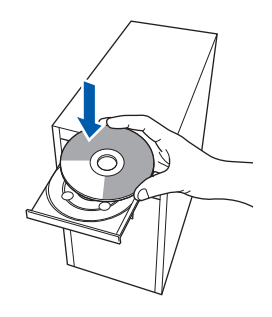

#### **Vinkki**

*Jos Brother-näyttö ei tule esiin automaattisesti, mene kohtaan Oma tietokone (Tietokone), kaksoisnapsauta CD-ROM-kuvaketta ja sitten Start.exe-tiedostoa.*

**b** CD-ROM-levyn päävalikko tulee näyttöön. Napsauta **Ensimmäinen asennus**.

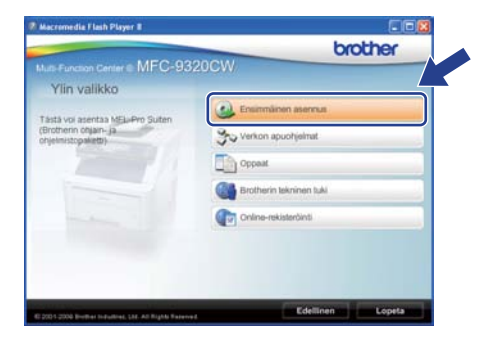

<span id="page-13-1"></span>c Napsauta **Asenna MFL-Pro Suite**.

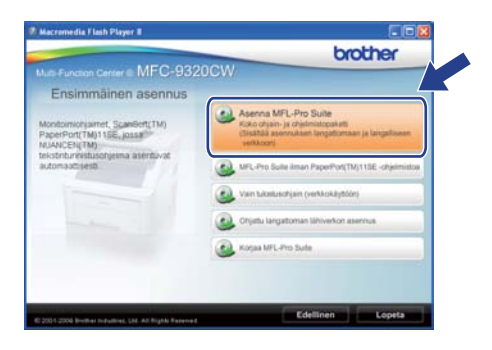

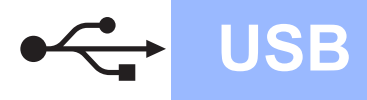

# **Windows USB ®**

#### **Vinkki**

- *Jos asennus ei jatku automaattisesti, avaa päävalikko uudelleen avaamalla ja sulkemalla CD-ROM-levyasema tai kaksoisnapsauttamalla Start.exe-tiedostoa levyn juurihakemistosta. Jatka ohjelman asennusta vaiheesta* [c](#page-13-1)*.*
- *Windows Vista® ja Windows® 7: kun Käyttäjätilien valvonta tulee näkyviin, napsauta Salli tai Kyllä.*
- d Kun ScanSoft™ PaperPort™ 11SE:n **Käyttöoikeussopimus**-ikkuna tulee esiin, napsauta **Kyllä**, jos hyväksyt ohjelmiston **Käyttöoikeussopimuksen**.

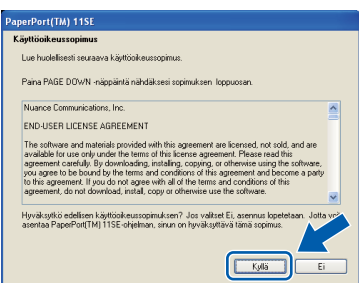

- e ScanSoft™ PaperPort™ 11SE -ohjelmiston asennus alkaa automaattisesti, ja sen jälkeen asennetaan MFL-Pro Suite.
- f Kun Brother MFL-Pro Suite -ohjelmiston **Lisenssisopimus**-ikkuna tulee esiin, napsauta **Kyllä**, jos hyväksyt ohjelmiston **Lisenssisopimuksen**.

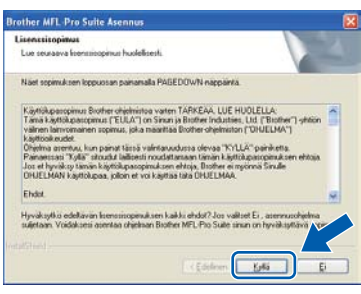

g Valitse **Paikallinen liitäntä** ja napsauta sitten **Seuraava**. Asennus jatkuu.

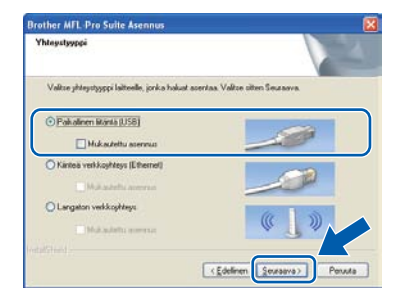

#### **Vinkki**

*Jos haluat asentaa PS-ohjaimen (Brotherin BR-Script-ohjaimen), valitse Mukautettu asennus, ja noudata sitten näytön ohjeita. Kun näyttöön tulee Valitse Ominaisuudet, valitse PS-tulostinohjain ja jatka noudattaen näytön ohjeita.*

**h** Jos et halua valvoa laitteen tilaa ja virheilmoituksia tietokoneesta, poista valinta **Ota Tilan valvonta käyttöön** ja napsauta sitten **Seuraava**.

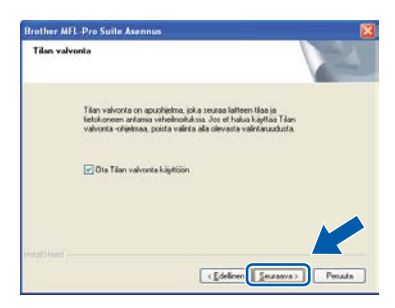

 $\overline{\phantom{a}}$  Kun alla oleva ikkuna tulee esiin, siirry seuraavaan vaiheeseen.

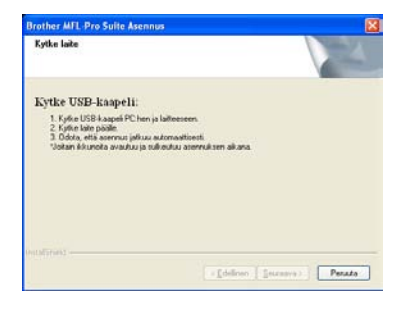

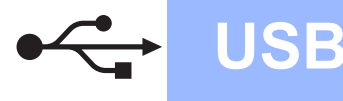

# **18 USB-kaapelin kytkeminen**

#### **TÄRKEÄÄ**

- **Laitetta EI SAA kytkeä näppäimistön USBporttiin tai virrattomaan USB-keskittimeen.**
- **Kytke laite suoraan tietokoneeseen.**
- **a** Poista tarra, joka suojaa USB-liitintä.

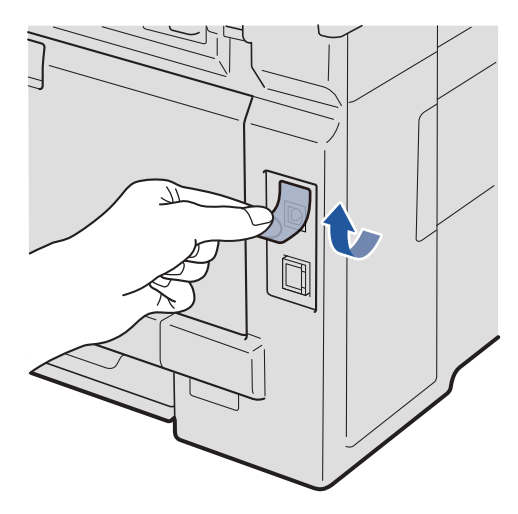

**b** Kytke USB-kaapeli laitteen USB-liittimeen, joka on merkitty  $\leftarrow$ -symbolilla. Kytke kaapeli sen jälkeen tietokoneeseen.

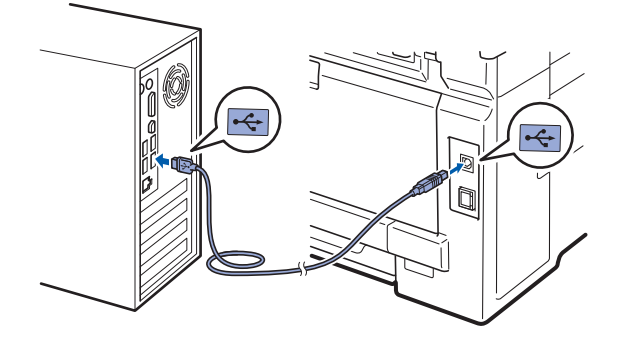

# **19 Sähköjohdon kytkeminen**

**a** Kytke sähköjohto pistorasiaan. Kytke laitteeseen virta.

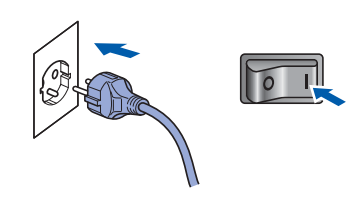

Asennus jatkuu automaattisesti. Asennusikkunat tulevat näyttöön toinen toisensa jälkeen.

#### **TÄRKEÄÄ**

**ÄLÄ sulje näitä ikkunoita asennuksen aikana. Ikkunoiden esiin tulemiseen saattaa kulua muutama sekunti.**

#### **Vinkki**

*Windows Vista®- ja Windows® 7: Kun tämä ikkuna tulee näyttöön valitse valintaruutu ja suorita asennus loppuun napsauttamalla Asenna.*

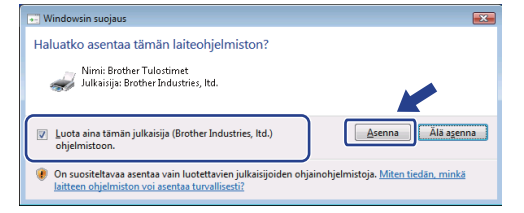

**b** Kun **Internet-rekisteröinti**-ikkuna tulee näyttöön, tee valintasi ja noudata näytön ohjeita. Kun olet rekisteröitynyt, palaa tähän ikkunaan sulkemalla web-selain. Napsauta sitten **Seuraava**.

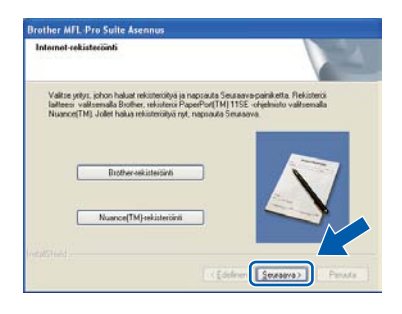

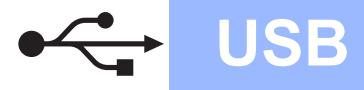

# **Windows USB ®**

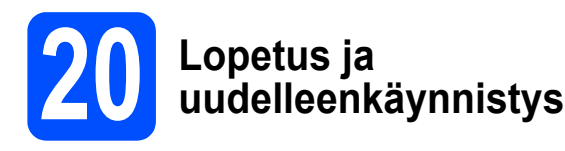

**a** Käynnistä tietokone uudelleen napsauttamalla **Valmis**.

Kun tietokone käynnistetään uudelleen, on kirjauduttava sisään järjestelmänvalvojan käyttöoikeuksin.

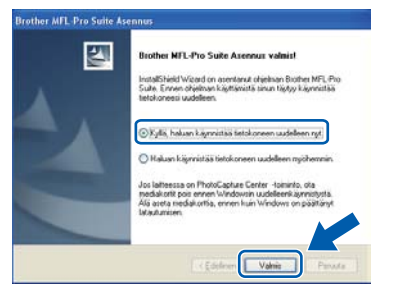

#### **Vinkki**

*Jos ohjelmiston asennuksen aikana tulee esiin virheviesti, suorita Asennusdiagnostiikka, joka sijaitsee kohdassa Käynnistä/Kaikki ohjelmat/Brother/*

*MFC-XXXX (jossa MFC-XXXX on mallisi nimi).*

**b** Jos tämä näyttö tulee näkyviin, valitse laiteohjelmiston päivitysasetus ja valitse **OK**.

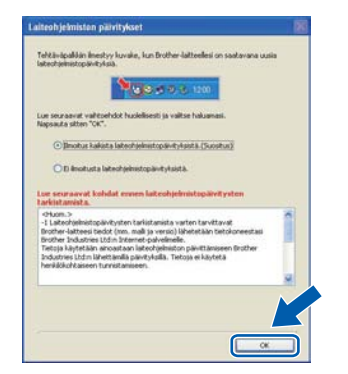

#### **Vinkki**

*Laiteohjelmiston päivitykseen tarvitaan Internetyhteys.*

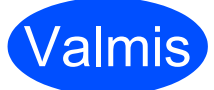

Valmis **Asennus on nyt valmis.**

#### **Vinkki**

#### *XML Paper Specification -tulostinohjain XML Paper Specification -kirjoitinohjain on*

*sopivin ohjain käyttöjärjestelmille Windows Vista®*

*ja Windows® 7 tulostettaessa sovelluksista, jotka käyttävät XML Paper Specification -asiakirjoja. Voit ladata uusimman ohjaimen Brother Solutions Centerin web-sivustosta [http://solutions.brother.com/.](http://solutions.brother.com/)*

#### <span id="page-17-0"></span>**USB-liitännän käyttäjät (Mac OS X 10.3.9 tai uudempi)**

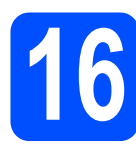

## **16 Ennen asennusta**

**a** Varmista, että laitteeseen ja Macintoshtietokoneeseen on kytketty virta. Sinun on kirjauduttava sisään järjestelmänvalvojan käyttöoikeuksin.

#### **TÄRKEÄÄ**

- **Saat käyttämäsi Mac OS X -version uusimmat ohjaimet ja tiedot osoitteesta <http://solutions.brother.com/>.**
- **Varmista, ettei laitteeseen ole asetettu USBmuistitikkua.**

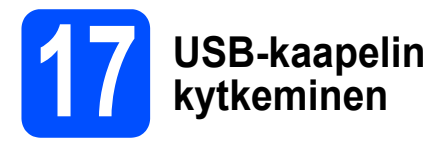

#### **TÄRKEÄÄ**

- **Laitetta EI SAA kytkeä näppäimistön USBporttiin tai virrattomaan USB-keskittimeen.**
- **Kytke laite suoraan Macintoshtietokoneeseen.**
- **a** Poista tarra, joka suojaa USB-liitintä.

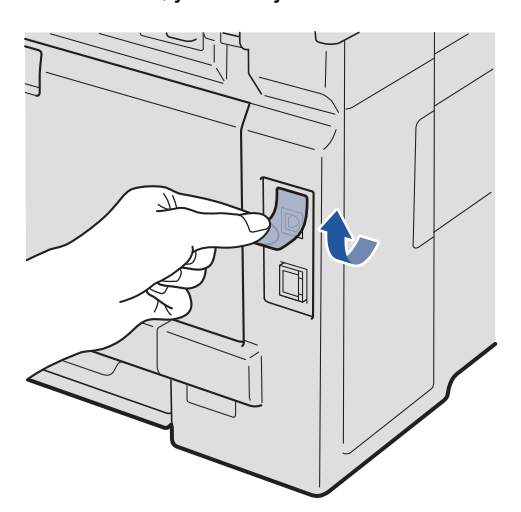

**b** Kytke USB-kaapeli laitteen USB-liittimeen, joka on merkitty  $\leftarrow$ -symbolilla. Kytke kaapeli sen jälkeen tietokoneeseen.

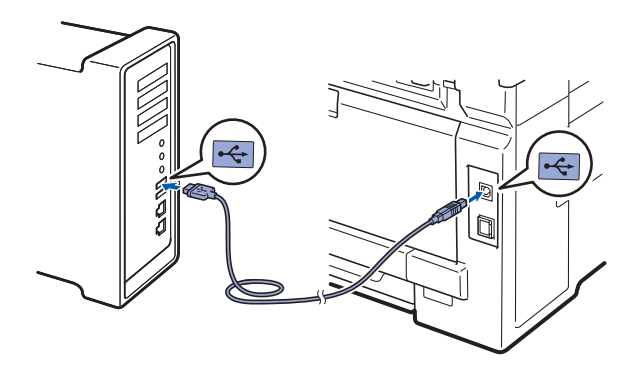

# **18 MFL-Pro Suiten asennus**

**a** Aseta laitteen mukana toimitettu CD-ROM-levy CD-ROM-asemaan.

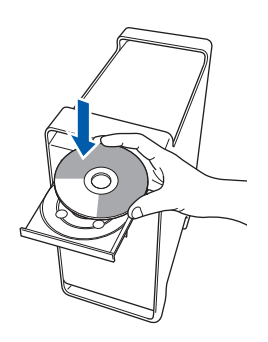

**b** Aloita asennus kaksoisosoittamalla kuvaketta **Start Here OSX** (Käynnistä tästä OSX).

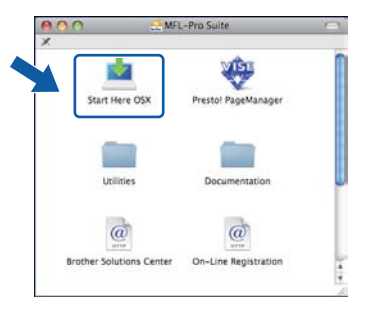

#### **Vinkki**

*Jos haluat asentaa PS-ohjaimen, katso ohjeet CD-ROM-levyllä olevasta* Ohjelmiston käyttöoppaasta*. (Brotherin BR-Script-ohjain)*

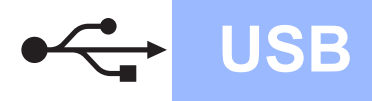

c Valitse **Paikallisliitäntä** ja osoita sitten **Seuraava**. Noudata näytön ohjeita.

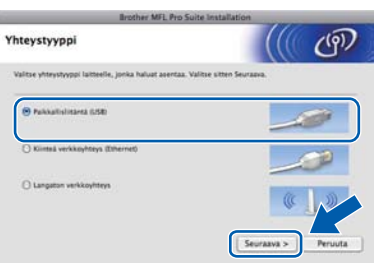

#### **Vinkki**

*Odota, sillä ohjelmiston asennus kestää jonkin aikaa. (vain Mac OS X 10.3.9) Kun ohjelmiston asennus on valmis, viimeistele se osoittamalla Käynnistä.*

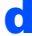

**d** Brother-ohjelmisto etsii Brother-laitetta.

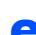

e Valitse laite luettelosta ja valitse sitten **OK**.

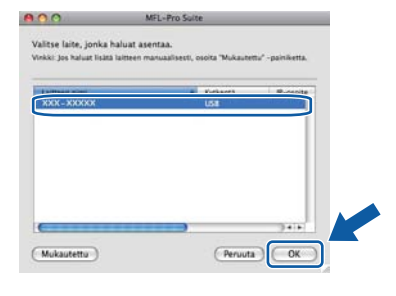

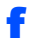

f Kun alla oleva näyttö tulee esiin, osoita **OK**.

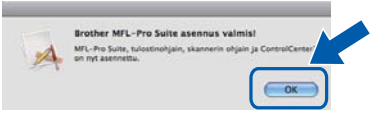

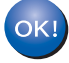

**MFL-Pro Suiten asennus on nyt valmis. Siirry vaiheeseen** [19](#page-18-0) **[sivulla 19.](#page-18-0)**

## <span id="page-18-0"></span>**19 Presto! PageManager ohjelman asennus**

Presto! PageManager -ohjelman asennus lisää Brother ControlCenter2 -ohjelmaan tekstintunnistustoiminnon. Valokuvien ja asiakirjojen skannaus, jakaminen ja organisointi sujuvat kätevästi Presto! PageManager -ohjelmalla.

a Kaksoisosoita **Presto! PageManager** ja noudata näytön ohjeita.

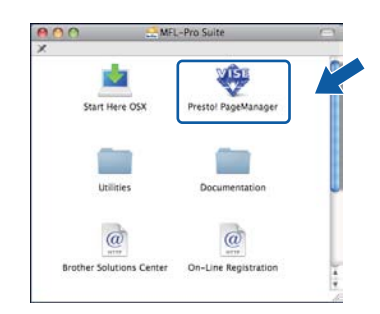

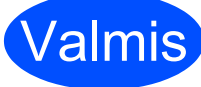

Valmis **Asennus on nyt valmis.**

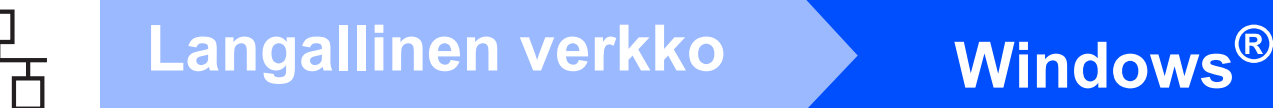

#### <span id="page-19-0"></span>**Kiinteän verkkoyhteyden käyttäjät (Windows® 2000 Professional / XP / XP Professional x64 Edition / Windows Vista®/Windows® 7)**

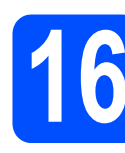

## **16 Ennen asennusta**

**a** Varmista, että tietokoneeseen on kytketty virta ja että olet kirjautunut sisään järjestelmänvalvojan käyttöoikeuksin.

#### **TÄRKEÄÄ**

- **Jos tietokoneessa on käynnissä ohjelmia, sulje ne.**
- **Varmista, ettei laitteeseen ole asetettu USBmuistitikkua.**
- **Näytöt saattavat vaihdella käyttöjärjestelmittäin.**
- **Mukana toimitetulla CD-ROM-levyllä on ScanSoft™ PaperPort™ 11SE -ohjelma. Tämä ohjelmisto tukee seuraavia käyttöjärjestelmiä: Windows® 2000 (SP4 tai uudempi), XP (SP2 tai uudempi), XP Professional x64 Edition, Windows Vista® ja Windows® 7. Päivitä tietokoneeseen viimeisin Windows® Service Pack ennen MFL-Pro Suiten asennusta.**

# **TÄRKEÄÄ**

**Poista kaikki palomuuriohjelmat (Windows®-palomuuria lukuun ottamatta) sekä haittaohjelmien ja virusten torjuntaohjelmat käytöstä asennuksen ajaksi.**

**b** Irrota laite pistorasiasta.

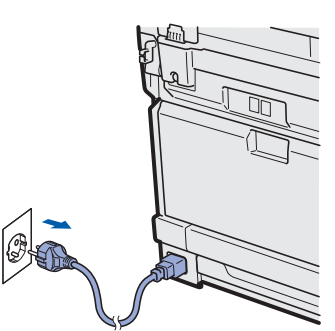

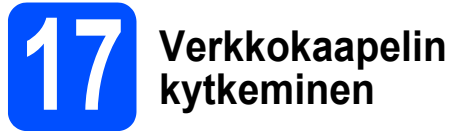

**a** Kytke verkkokaapeli lähiverkkoliitäntään, jossa on symboli  $\frac{1}{6}$ , ja kytke se sitten vapaaseen porttiin keskittimessä.

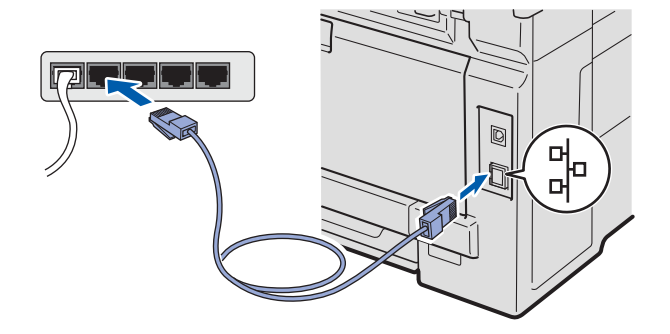

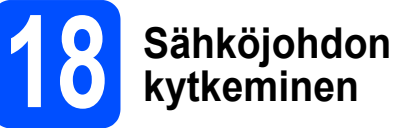

**a** Kytke sähköjohto pistorasiaan. Kytke laitteeseen virta.

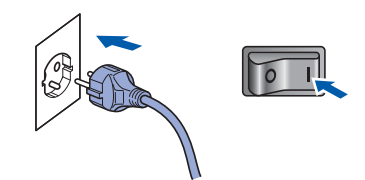

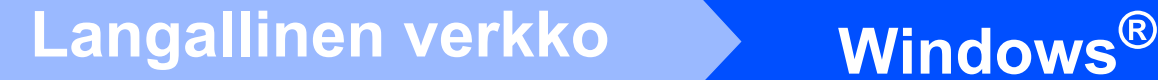

<span id="page-20-1"></span>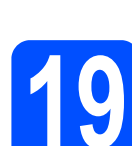

### **19 MFL-Pro Suiten asentaminen**

**a** Aseta laitteen mukana toimitettu CD-ROM-levy CD-ROM-asemaan. Jos näyttöön tulee ikkuna, jossa kysytään mallin nimeä, valitse oma mallisi. Jos näyttöön tulee kielivalintaikkuna, valitse suomi.

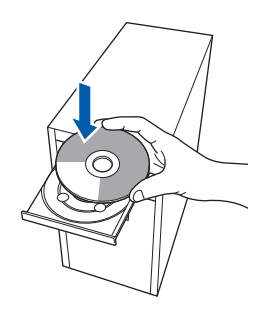

#### **Vinkki**

*Jos Brother-näyttö ei tule esiin automaattisesti, mene kohtaan Oma tietokone (Tietokone), kaksoisnapsauta CD-ROM-kuvaketta ja sitten Start.exe-tiedostoa.*

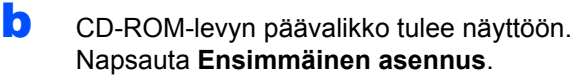

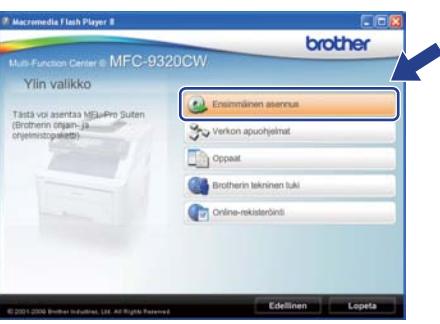

<span id="page-20-0"></span>c Napsauta **Asenna MFL-Pro Suite**.

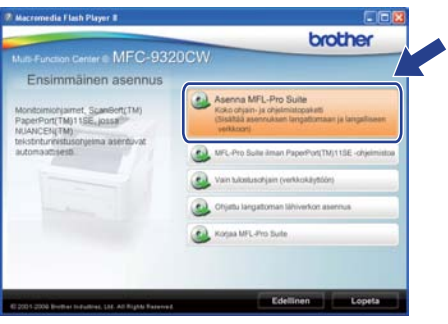

#### **Vinkki**

- *Jos asennus ei jatku automaattisesti, avaa päävalikko uudelleen avaamalla ja sulkemalla CD-ROM-levyasema tai kaksoisnapsauttamalla Start.exe-tiedostoa levyn juurihakemistosta. Jatka MFL-Pro Suiten asennusta vaiheesta* [c](#page-20-0)*.*
- *Windows Vista® ja Windows® 7: kun Käyttäjätilien valvonta tulee näkyviin, napsauta Salli tai Kyllä.*
- d Kun ScanSoft™ PaperPort™ 11SE:n **Käyttöoikeussopimus**-ikkuna tulee esiin, napsauta **Kyllä**, jos hyväksyt ohjelmiston **Käyttöoikeussopimuksen**.

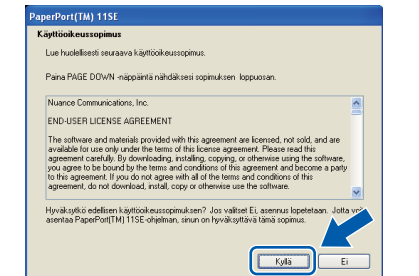

- e ScanSoft™ PaperPort™ 11SE -ohjelmiston asennus alkaa automaattisesti, ja sen jälkeen asennetaan MFL-Pro Suite.
- **f** Kun Brother MFL-Pro Suite -ohjelmiston **Lisenssisopimus**-ikkuna tulee esiin, napsauta **Kyllä**, jos hyväksyt ohjelmiston **Lisenssisopimuksen**.

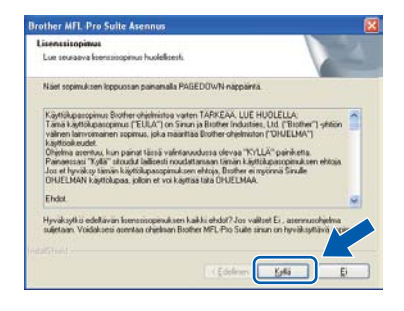

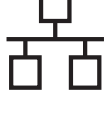

g Valitse **Kiinteä verkkoyhteys** ja napsauta sitten **Seuraava**.

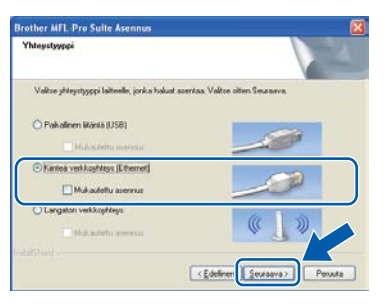

#### **Vinkki**

*Jos haluat asentaa PS-ohjaimen (Brotherin BR-Script-ohjaimen), valitse Mukautettu asennus, ja noudata sitten näytön ohjeita. Kun näyttöön tulee Valitse Ominaisuudet, valitse PS-tulostinohjain ja jatka noudattaen näytön ohjeita.*

**h** Windows<sup>®</sup> XP SP2 tai uudempi / XP Professional x64 Edition / Windows Vista® / Windows® 7: Kun tämä näyttö tulee esiin, valitse **Muuta palomuurin porttiasetuksia siten, että verkkoyhteys on mahdollinen ja jatka asennusta. (Suositeltu vaihtoehto)** ja napsauta **Seuraava**.

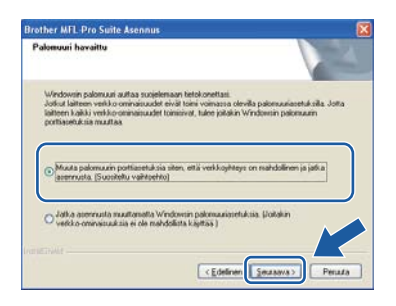

Jos Windows®-palomuuri ei ole käytössä, katso lisätietoja seuraavien verkkoporttien lisäämisestä palomuuriohjelman Käyttöoppaasta.

- Lisää UDP-portti 54925 verkkoskannausta varten.
- Lisää UDP-portti 54926 verkko-PC-Faxvastaanottoa varten.
- Mikäli verkkoyhteyden ongelmat jatkuvat, lisää UDP-portti 137.

**i ja Jos laite on määritetty käytössä olevaa verkkoa** varten, valitse laite luettelosta ja napsauta **Seuraava**.

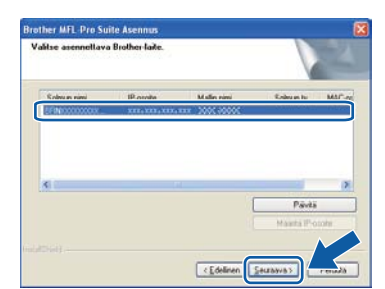

#### **Vinkki**

- *Saat selville laitteen IP-osoitteen ja solmun nimen tulostamalla verkkoasetusten luettelon. Katso [Verkkoasetusten luettelon tulostus](#page-45-0)* [sivulla 46.](#page-45-0)
- *Jos laitetta ei löydy verkosta, seuraava näyttö tulee esiin.*

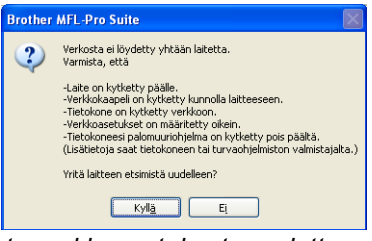

*Vahvista verkkoasetukset noudattamalla näytön ohjeita.*

*• Jos laitteen IP-osoitetta ei ole vielä määritetty käytössä olevalle verkolle, näyttöön tulee seuraava ikkuna.*

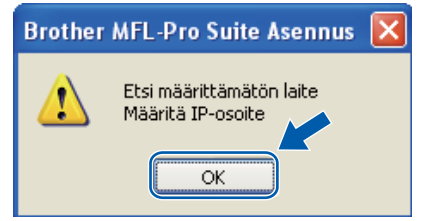

*Napsauta OK ja sitten Määritä IP-osoite. Anna laitteelle verkkoon sopiva IP-osoite noudattaen näytön ohjeita.*

Jos et halua valvoa laitteen tilaa ja virheilmoituksia tietokoneesta, poista valinta **Ota Tilan valvonta käyttöön**, ja napsauta sitten **Seuraava**.

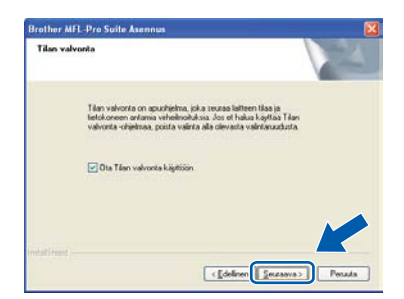

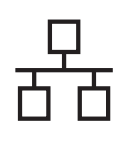

# **Windows Langallinen verkko ®**

 $k$  Brother-ohiainten asennus alkaa automaattisesti. Asennusikkunat tulevat näyttöön toinen toisensa jälkeen.

#### **TÄRKEÄÄ**

**ÄLÄ sulje näitä ikkunoita asennuksen aikana. Ikkunoiden esiin tulemiseen saattaa kulua muutama sekunti.**

#### **Vinkki**

*Windows Vista®- ja Windows® 7: Kun tämä ikkuna tulee näyttöön valitse valintaruutu ja suorita asennus loppuun napsauttamalla Asenna.*

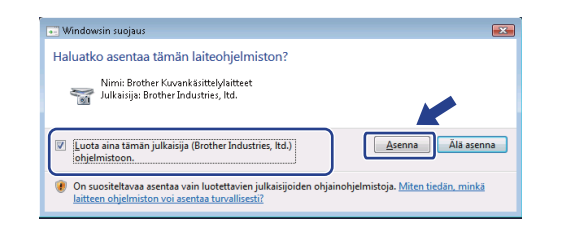

l Kun **Internet-rekisteröinti**-ikkuna tulee näyttöön, tee valintasi ja noudata näytön ohjeita. Kun olet rekisteröitynyt, palaa tähän ikkunaan sulkemalla web-selain. Napsauta sitten **Seuraava**.

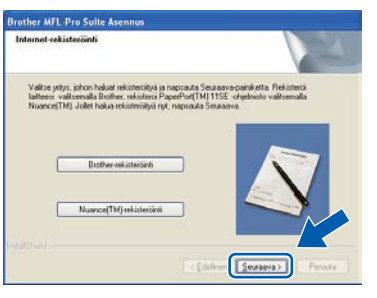

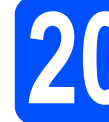

# **20 Lopetus ja uudelleenkäynnistys**

**a** Käynnistä tietokone uudelleen napsauttamalla **Valmis**. Kun käynnistät tietokoneen uudelleen, sinun on kirjauduttava sisään järjestelmänvalvojan käyttöoikeuksin.

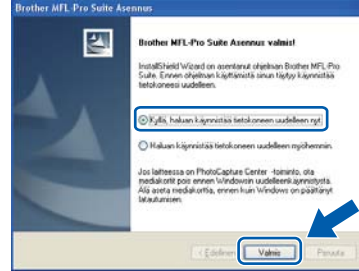

#### **Vinkki**

*Jos ohjelmiston asennuksen aikana tulee esiin virheviesti, suorita Asennusdiagnostiikka, joka sijaitsee kohdassa* 

*Käynnistä/Kaikki ohjelmat/Brother/ MFC-XXXX LAN (jossa MFC-XXXX on mallisi nimi).*

**b** Jos tämä näyttö tulee näkyviin, valitse laiteohjelmiston päivitysasetus ja valitse **OK**.

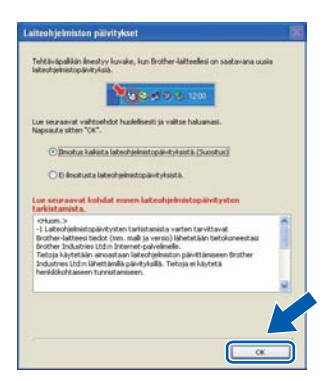

#### **Vinkki**

*Laiteohjelmiston päivitykseen tarvitaan Internetyhteys.*

**Windows Langallinen verkko ®**

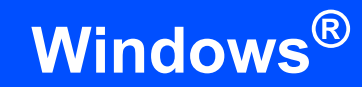

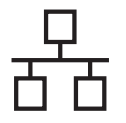

#### **21** MFL-Pro Suiten asennus<br>**21** muihin tietokoneisiin<br>(tarvittaessa) **muihin tietokoneisiin (tarvittaessa)**

Jos haluat käyttää Brother-laitetta useammissa verkon tietokoneissa, asenna MFL-Pro Suite kuhunkin tietokoneeseen. Siirry vaiheeseen [19](#page-20-1) [sivulla 21.](#page-20-1)

## **Vinkki**

#### *Verkkokäyttöoikeus (Windows®)*

*Tähän laitteeseen sisältyy enintään viiden käyttäjän verkkokäyttöoikeus. Lisenssin mukaan MFL-Pro Suite ja ScanSoft™ PaperPort™ 11SE voidaan asentaa enintään viiteen verkossa olevaan tietokoneeseen. Jos haluat käyttää ScanSoft™ PaperPort™ 11SE -ohjelmaa useammassa kuin viidessä tietokoneessa, hanki Brother NL-5 pack, joka on enintään viiden lisäkäyttäjän verkkokäyttöoikeussopimus. Kun haluat hankkia NL-5 packin, ota yhteys valtuutettuun Brother-jälleenmyyjään tai Brotherin asiakaspalveluun.*

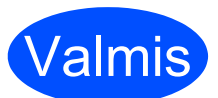

Valmis **Asennus on nyt valmis.**

#### **Vinkki**

*XML Paper Specification -tulostinohjain XML Paper Specification -kirjoitinohjain on sopivin ohjain käyttöjärjestelmille Windows Vista® ja Windows® 7 tulostettaessa sovelluksista, jotka käyttävät XML Paper Specification -asiakirjoja. Voit ladata uusimman ohjaimen Brother Solutions Centerin web-sivustosta [http://solutions.brother.com/.](http://solutions.brother.com/)*

### <span id="page-24-0"></span>**Kiinteän verkkoliittymän käyttäjät (Mac OS X 10.3.9 tai uudempi)**

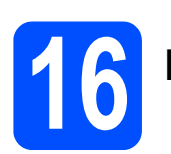

## **16 Ennen asennusta**

**a** Varmista, että laitteeseen ja Macintoshtietokoneeseen on kytketty virta. Sinun on kirjauduttava sisään järjestelmänvalvojan käyttöoikeuksin.

#### **TÄRKEÄÄ**

- **Saat käyttämäsi Mac OS X -version uusimmat ohjaimet ja tiedot osoitteesta [http://solutions.brother.com/.](http://solutions.brother.com/)**
- **Varmista, ettei laitteeseen ole asetettu USBmuistitikkua.**

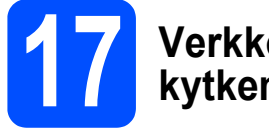

#### **17 Verkkokaapelin kytkeminen**

**a** Kytke verkkokaapeli lähiverkkoliitäntään, jossa on symboli  $\frac{P}{d}$ , ja kytke se sitten keskittimen vapaaseen porttiin.

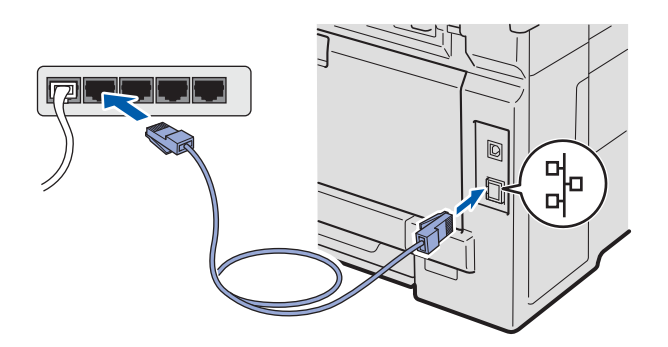

<span id="page-24-1"></span>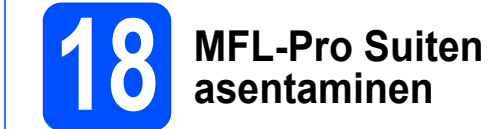

**a** Aseta laitteen mukana toimitettu CD-ROM-levy CD-ROM-asemaan.

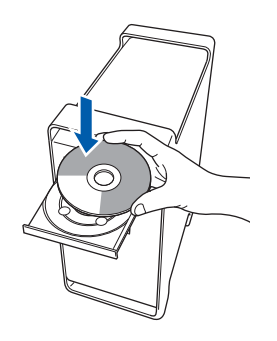

**b** Asenna kaksoisosoittamalla kuvaketta **Start Here OSX** (Käynnistä tästä OSX).

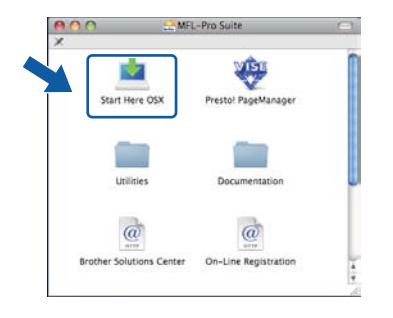

#### **Vinkki**

*Jos haluat asentaa PS-ohjaimen, katso ohjeet CD-ROM-levyllä olevasta* Verkkokäyttäjän oppaasta*. (Brotherin BR-Script-ohjain)*

c Valitse **Kiinteä verkkoyhteys** ja osoita sitten **Seuraava**. Noudata näytön ohjeita.

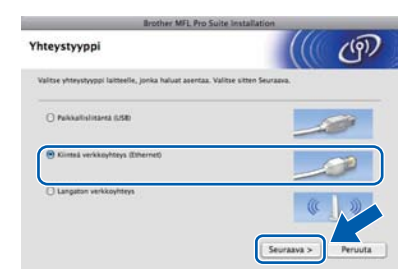

#### **Vinkki**

*Odota, sillä ohjelmiston asennus kestää jonkin aikaa. (vain Mac OS X 10.3.9) Kun ohjelmiston asennus on valmis, viimeistele se osoittamalla Käynnistä.*

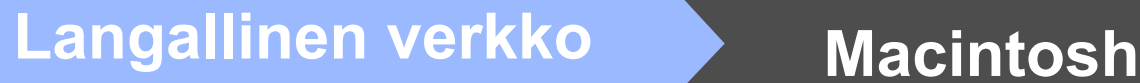

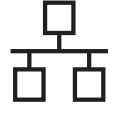

- **C** Brother-ohielmisto etsii Brother-laitetta.
- e Jos laite on määritetty käyttämääsi verkkoa varten, valitse laite luettelosta ja osoita **OK**.

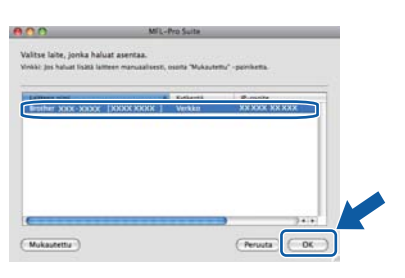

#### **Vinkki**

*Jos laitetta ei löydy verkosta, varmista verkkoasetukset.*

#### **Vinkki**

*Jos tämä ikkuna aukeaa, osoita OK.*

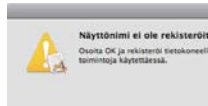

*• Anna Macintosh-tietokoneelle korkeintaan 15 merkin mittainen Näyttönimi ja osoita OK. Siirry vaiheeseen* [f](#page-25-1)*.*

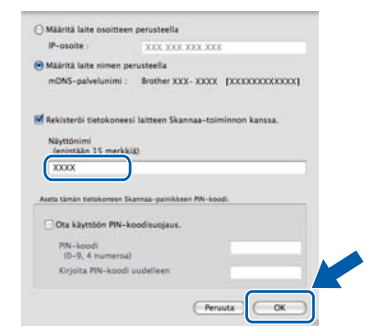

- *Jos haluat käyttää laitteen Scan-näppäintä verkkoskannaukseen, valitse Rekisteröi tietokoneesi laitteen Skannaatoiminnon kanssa -valintaruutu.*
- *Kun painat ja valitset skannaustoiminnon, antamasi nimi näkyy laitteen nestekidenäytössä. (Lisätietoja on CD-ROMlevyllä olevan* Ohjelmiston käyttöoppaan *kohdassa* Verkkoskannaus*.)*

<span id="page-25-1"></span>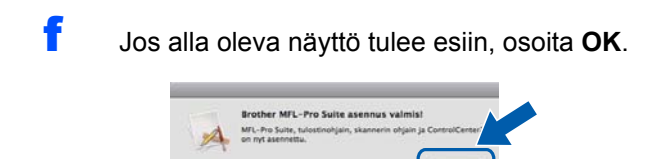

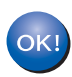

**MFL-Pro Suiten asennus on nyt valmis. Siirry vaiheeseen** [19](#page-25-0) **[sivulla 26](#page-25-0).**

<span id="page-25-0"></span>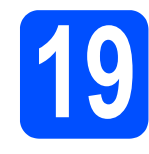

#### **19 Presto! PageManager ohjelman asennus**

Presto! PageManager -ohjelman asennus lisää Brother ControlCenter2 -ohjelmaan tekstintunnistustoiminnon. Valokuvien ja asiakirjojen skannaus, jakaminen ja organisointi sujuvat kätevästi Presto! PageManager -ohjelmalla.

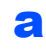

a Kaksoisosoita **Presto! PageManager** ja noudata näytön ohjeita.

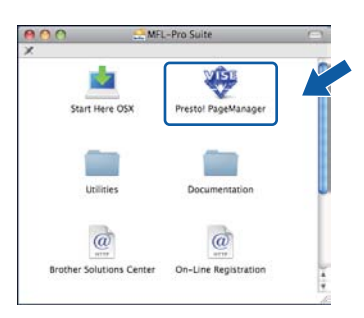

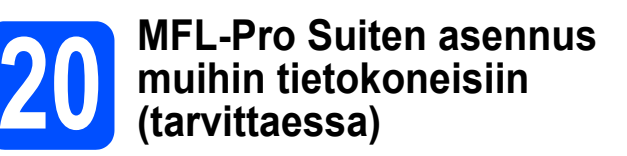

Jos haluat käyttää Brother-laitetta useammissa verkon tietokoneissa, asenna MFL-Pro Suite kuhunkin tietokoneeseen. Siirry vaiheeseen [18](#page-24-1) [sivulla 25.](#page-24-1)

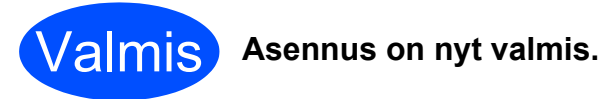

### <span id="page-26-0"></span>**Langattoman verkkoyhteyden käyttäjät**

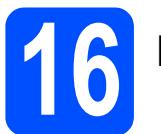

## **16 Ennen asennusta**

Laitteen langattoman verkon asetukset **täytyy** määrittää, ennen kuin laite voi kommunikoida verkon tukiaseman (reitittimen) kanssa. Kun laite on asetettu kommunikoimaan tukiaseman (reitittimen) kanssa, verkon tietokoneet voivat käyttää laitetta. Laitteen käyttö näistä tietokoneista edellyttää, että niihin asennetaan ohjaimet ja ohjelmisto. Seuraavat kohdat kuvaavat määritys- ja asennusprosessin vaiheita.

#### **Vinkki**

- *Parhaan mahdollisen tuloksen saamiseksi tavanomaisissa asiakirjatulostuksissa Brother-laite kannattaa sijoittaa mahdollisimman lähelle tukiasemaa (reititintä) esteiden minimoimiseksi. Laitteiden välillä olevat suuret esineet ja seinät sekä muiden sähkölaitteiden aiheuttamat häiriöt voivat laskea asiakirjojen tiedonsiirtonopeutta.*
- *Näiden tekijöiden vuoksi langaton yhteys ei ole paras vaihtoehto kaikille asiakirja- ja sovellustyypeille. Jos tulostat suuria tiedostoja, kuten tekstiä ja suuria kuvia sisältäviä monisivuisia asiakirjoja, parhaat vaihtoehdot ovat Ethernet- ja USB-kaapelit. Ethernet tarjoaa suuremman tiedonsiirtonopeuden ja USB parhaan suoritustehon.*
- *Brother MFC-9320CW -laitetta voidaan käyttää sekä kiinteässä että langattomassa verkossa, mutta käytössä voi olla vain yksi yhteystapa kerrallaan.*
- *Jos laitteen langattomat asetukset on määritetty aiemmin, lähiverkkoasetukset on nollattava, ennen kuin langattomat asetukset voidaan määrittää uudelleen. Paina laitteen Menu-painiketta. Paina 7. Paina 0 ja valitse Verkon nollaus. Hyväksy muutos painamalla kahdesti 1 valitaksesi Kyllä .*

#### **Infrastruktuuritila**

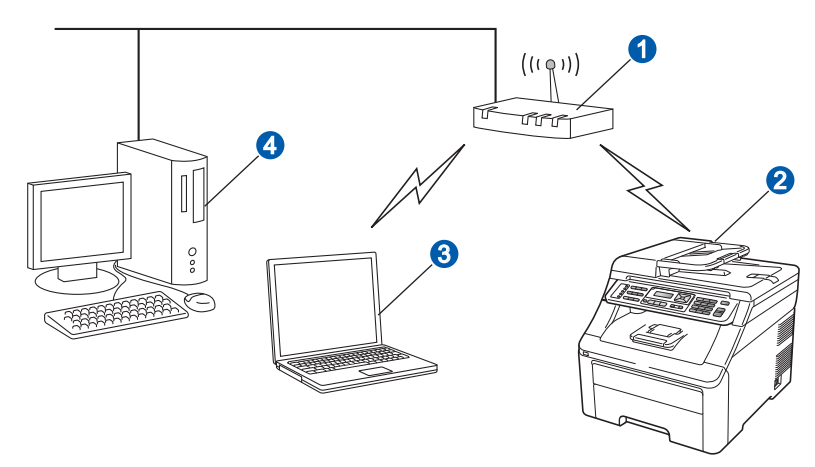

- **a** Tukiasema (reititin)
- **2** Langaton verkkolaite (laitteesi)
- **3** Tukiasemaan kytketty tietokone, jossa on käytössä langaton yhteys
- 4 Tukiasemaan kytketty tietokone, jossa on käytössä kiinteä yhteys

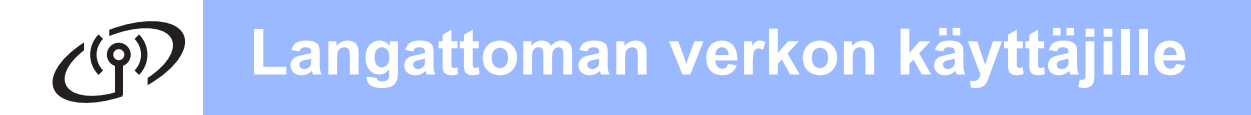

# **17 Valitse langaton asennustapa**

Seuraavissa ohjeissa selitetään kolme tapaa asentaa Brother-laite langattomaan verkkoympäristöön. Valitse tapa, jota haluat käyttää omassa ympäristössäsi.

#### **Vinkki**

*Laitteen käyttöön muissa langattomissa verkkoympäristöissä on annettu ohjeita* Verkkokäyttäjän oppaassa*.*

<span id="page-27-0"></span>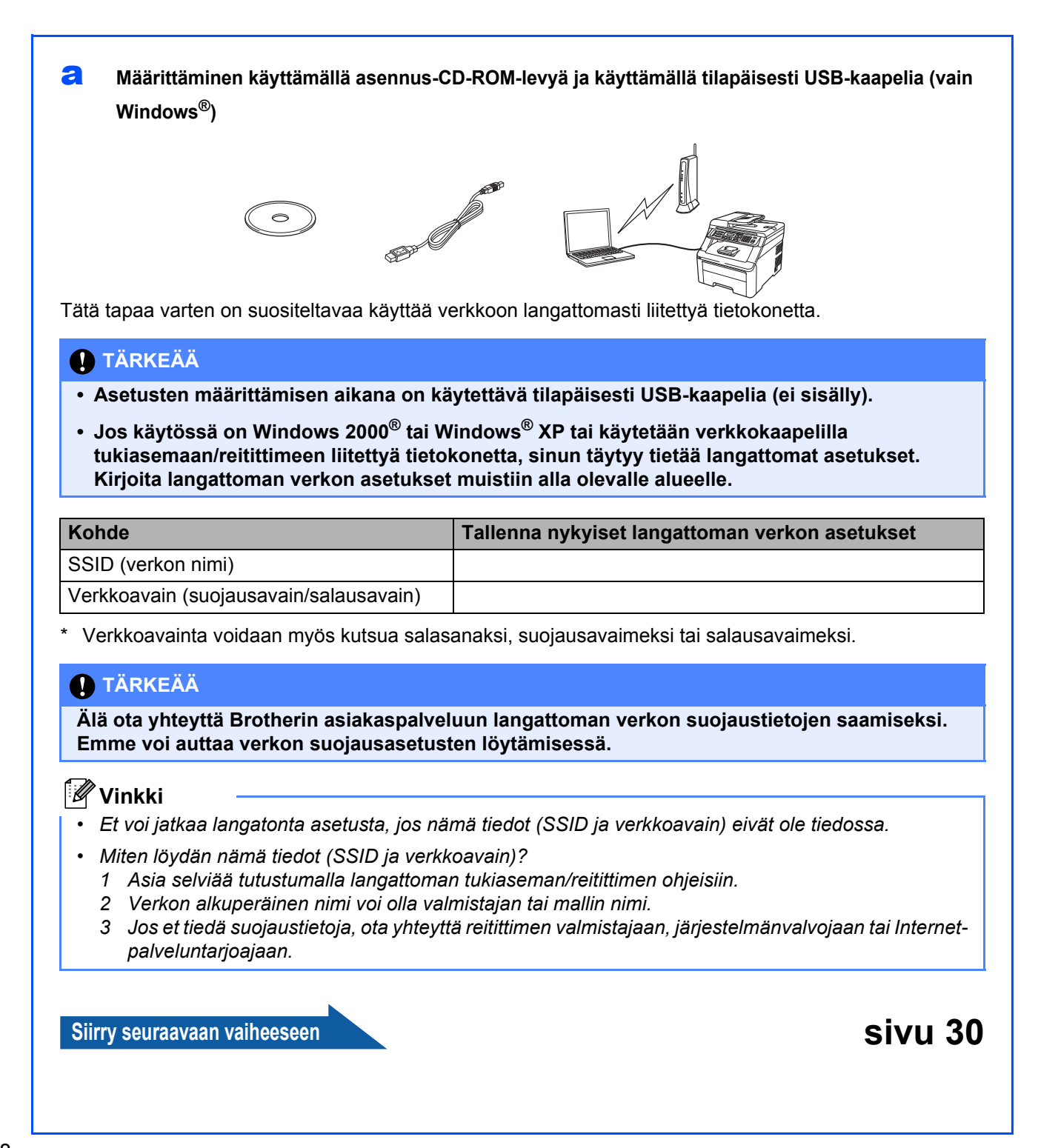

#### <span id="page-28-4"></span>**b** Manuaalinen määritys ohjauspaneelista

Jos langaton reititin/tukiasema ei tue SecureEasySetup™-, Wi-Fi Protected Setup- tai AOSS™-ohjelmia, kirjoita muistiin langattoman tukiaseman/reitittimen langattomat verkkoasetukset.

#### **TÄRKEÄÄ**

**Ilman näitä tietoja (verkon nimi, WEP-avain tai WPA2-PSK [esijaettu avain], LEAP tai EAP-FAST) et voi jatkaa langattoman verkon asetusta. Katso lisätietoja tukiaseman tai langattoman reitittimen mukana tulleesta käyttöoppaasta, kysy neuvoa reitittimen valmistajalta tai ota yhteys järjestelmänvalvojaan.**

#### **Verkon nimi: (SSID, ESSID)**

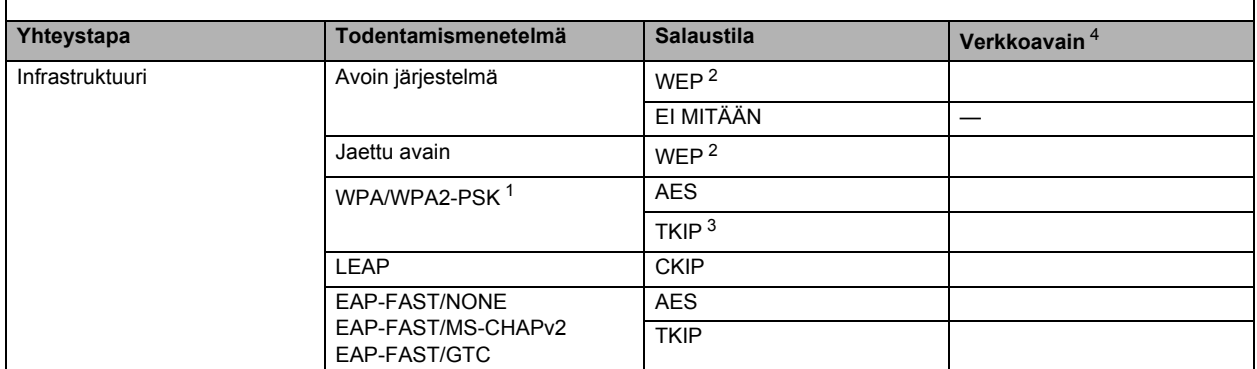

<span id="page-28-2"></span><sup>1</sup> WPA/WPA2-PSK sallii Wi-Fi Protected Access Pre-Shared key (WPA/WPA2-PSK) -avaimen, jonka avulla langaton Brother-laite voi muodostaa yhteyden tukiasemiin TKIPja AES-salausta (WPA-Personal) käyttäen. WPA2-PSK(TKIP), WPA-PSK (TKIP tai AES) käyttää PSK-avainta, jonka pituus on vähintään 8 merkkiä ja enintään 63 merkkiä. <sup>2</sup> WEP-avainta käytetään 64- tai 128-bittisissä salatuissa verkoissa, ja se voi sisältää sekä numeroita että kirjaimia. Jollet tiedä näitä tietoja, katso ne tukiaseman tai

<span id="page-28-1"></span>langattoman reitittimen mukana tulleesta käyttöoppaasta. Tämä avain on 64- tai 128-bittinen arvo, joka on annettava ASCII- tai HEKSADESIMAALI-muodossa.

- **Esimerkiksi:** 64-bittinen heksadesimaali: Sisältää 10 heksadesimaalimerkkiä esim. "71f2234aba" 128-bittinen heksadesimaali: Sisältää 26 heksadesimaalimerkkiä
	- esim. "Hello" (isoilla ja pienillä kirjaimilla on ero)
	- 128-bittinen ASCII: Sisältää 13 tekstimerkkiä esim. "Wirelesscomms" (isoilla ja pienillä kirjaimilla on ero)<br>128-bittinen heksadesimaali: Sisältää 26 heksadesimaalimerkkiä esim. "71f2234ab56cd709e5412aa3ba"
- <span id="page-28-3"></span>Tätä tuetaan vain WPA-PSK-salauk
- <span id="page-28-0"></span><sup>4</sup> Salausavain, WEP-avain, salalause LEAP:lle ja EAP-FAST:lle, tallenna käyttäjänimi ja salasana
- 
- 
- 
- **Esimerkiksi: Verkon nimi: (SSID, ESSID)** HELLO **Yhteystapa Todentamismenetelmä Salaustila Verkkoavain** Infrastruktuuri WPA2-PSK AES 12345678

**Siirry seuraavaan vaiheeseen [sivu 33](#page-32-0)**

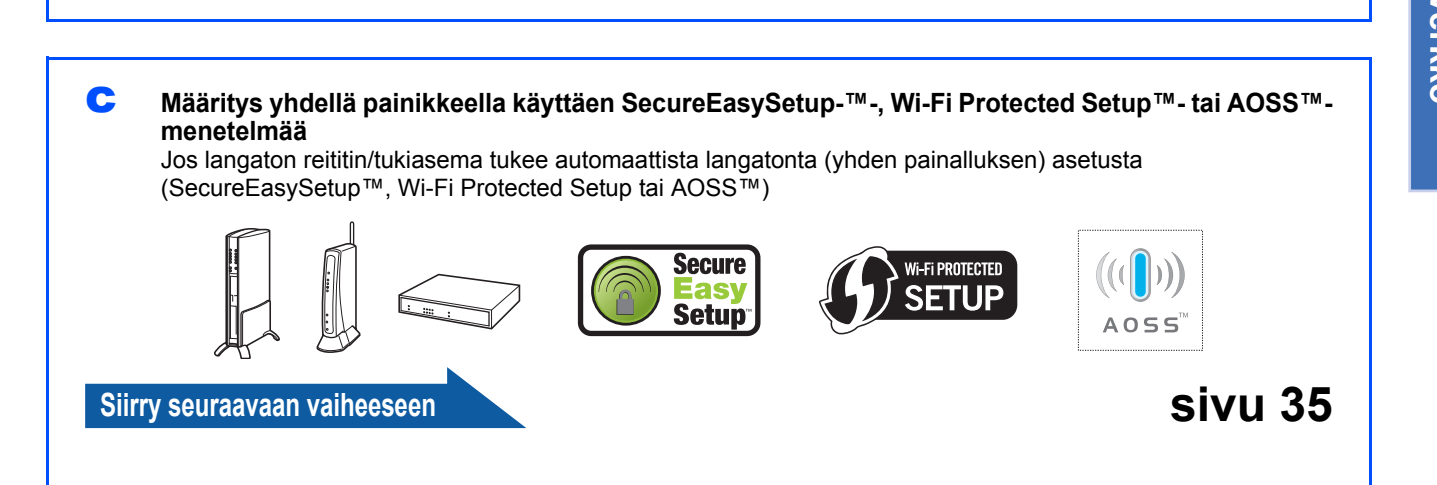

#### **Määrittäminen käyttämällä asennus-CD-ROM-levyä ja käyttämällä tilapäisesti USB-kaapelia (vain Windows®)**

<span id="page-29-0"></span>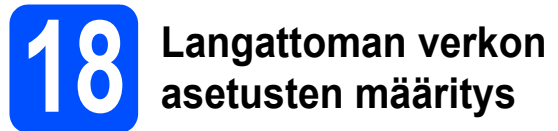

#### **TÄRKEÄÄ**

**Asetusten määrittämisen aikana on käytettävä tilapäisesti USB-kaapelia (ei sisälly toimitukseen).**

**a** Aseta asennus-CD-ROM-levy CD-ROMasemaan. Valitse pyydettäessä laitemalli ja kieli.

#### **Vinkki**

*Jos Brother-näyttö ei tule automaattisesti näkyviin, valitse Oma tietokone (Tietokone), kaksoisnapsauta CD-ROM-kuvaketta ja kaksoisnapsauta sitten start.exe.*

**b** Napsauta **Ensimmäinen asennus** ja valitse sitten **Asenna MFL-Pro Suite**.

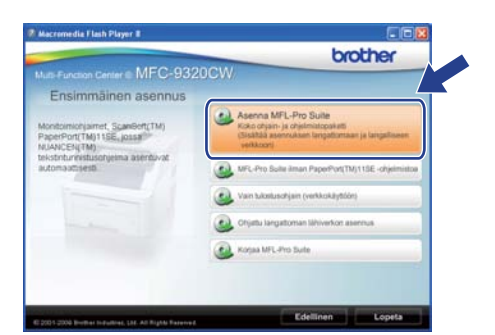

#### **Vinkki**

*Windows Vista® ja Windows® 7: Kun Käyttäjätilien valvonta -näyttö tulee esiin, valitse Salli tai Kyllä.*

- c Valitse **Kyllä**, jos hyväksyt lisenssisopimuksen. Noudata näyttöön tulevia ohjeita.
- d Valitse **Langaton verkkoyhteys** ja napsauta sitten **Seuraava**.

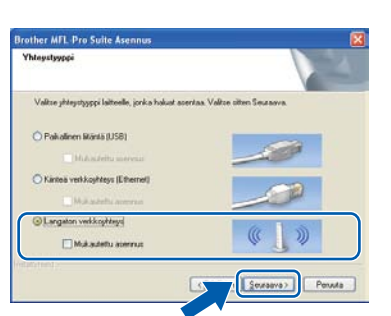

e Windows® XP SP2 tai uudempi / XP

Professional x64 Edition / Windows Vista® /

Windows® 7: Kun tämä näyttö tulee esiin, valitse **Muuta palomuurin porttiasetuksia siten, että verkkoyhteys on mahdollinen ja jatka asennusta. (Suositeltu vaihtoehto)** ja napsauta **Seuraava**.

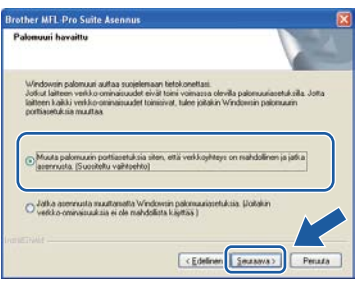

Jos Windows®-palomuuri ei ole käytössä, katso lisätietoja palomuurin tai virustorjuntaohjelmiston käyttöoppaasta tietoja seuraavien verkkoporttien lisäämisestä.

- Lisää UDP-portti 54925 verkkoskannausta varten.
- Lisää UDP-portti 54926 verkko-PC-Faxvastaanottoa varten.
- Mikäli verkkoyhteyden ongelmat jatkuvat, lisää UDP-portti 137.
- f Valitse **Käytä tietokonetta tai ohjauspaneelia suoraan** ja napsauta **Seuraava**.

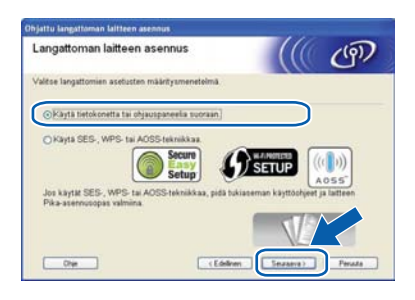

g Valitse **Käytä väliaikaisesti USB-kaapelia (suositus)** ja napsauta sitten **Seuraava**.

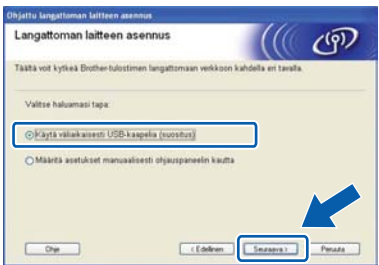

h Jos tämä näyttö avautuu, lue **Tärkeä huomautus**. Valitse valintaruutu varmistettuasi SSID- ja verkkoavaintiedot ja napsauta sitten **Seuraava**.

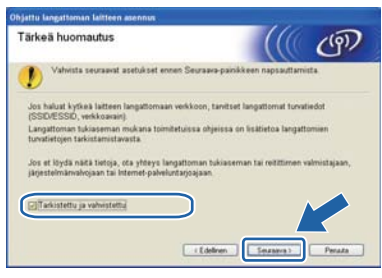

i Kytke väliaikaisesti USB-kaapeli (ei toimitettu) suoraan tietokoneen ja laitteen välille.

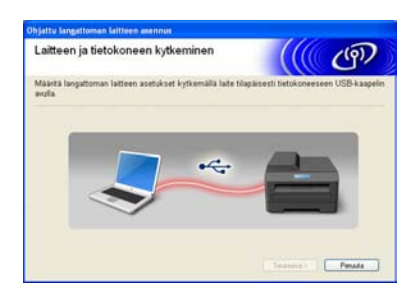

Jos vahvistusnäyttö tulee esiin, valitse ruutu ja napsauta **Seuraava**. Kun seuraava näyttö tulee esiin, valitse **Kyllä**, jos haluat muodostaa yhteyden luettelossa olevaan SSID:hen. Napsauta **Seuraava** siirry kohtaan [n](#page-31-0).

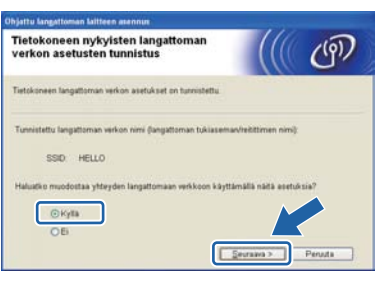

**k** Ohjattu asennus etsii laitteen käytettävissä olevia langattomia verkkoja. Valitse verkon SSID, jonka kirjoitit muistiin [vaiheessa](#page-27-0) 17-a [sivu 28,](#page-27-0) ja valitse sitten **Seuraava**.

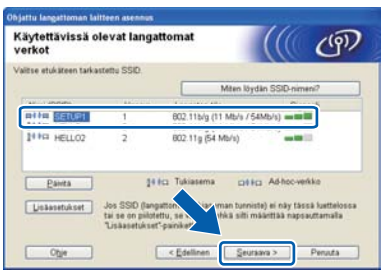

**Vinkki**

- *Jos luettelo on tyhjä, tarkista, että tukiaseman virta on kytkettynä ja että se lähettää verkon nimeä (SSID). Tarkista sitten, ovatko laite ja tukiasema riittävän lähellä toisiaan langatonta yhteyttä varten. Valitse sitten Päivitä.*
- *Jos tukiasema on määritetty siten, että se ei lähetä verkon nimeä (SSID), voit lisätä sen manuaalisesti valitsemalla Lisäasetukset. Anna Nimi (SSID) näytön ohjeiden mukaan ja valitse sitten Seuraava.*

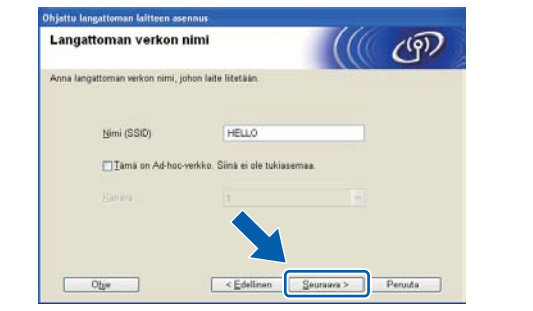

**l Jos verkossa ei käytetä todentamista eikä** salausta, näyttöön tulee seuraava ilmoitus. Jatka määritystä valitsemalla **OK** ja siirtymällä kohtaan [n](#page-31-0).

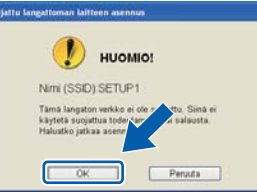

**m** Kirjoita **Verkkoavain**, joka kirjoitettiin ylös [vaiheessa](#page-27-0) 17-a sivu 28, kirjoita avain uudelleen kohtaan **Vahvista verkkoavain** ja valitse sitten **Seuraava**.

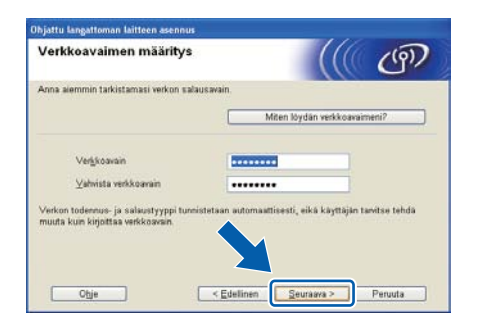

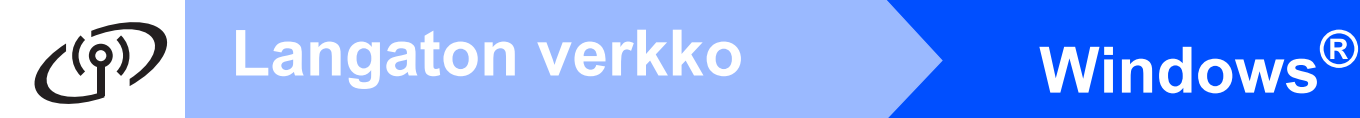

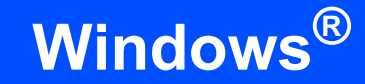

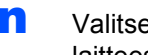

<span id="page-31-0"></span>n Valitse **Seuraava**. Asetukset lähetetään laitteeseen.

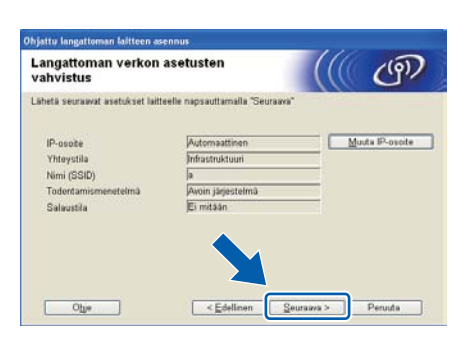

#### **Vinkki**

*• Asetukset eivät muutu, jos valitaan Peruuta.*

- *Jos haluat antaa laitteen IP-osoitteen asetukset käsin, valitse Muuta IP-osoite ja anna tarvittavat verkon IP-osoiteasetukset.*
- *Jos esiin tulee ilmoitus langattomien asetusten määrityksen epäonnistumisesta, valitse Yritä uudelleen.*
- **O** Irrota USB-kaapeli tietokoneen ja laitteen väliltä.

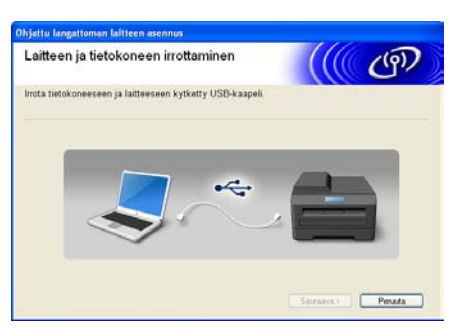

- **p** Jatka MFL-Pro Suite -ohjelmiston asennusta napsauttamalla **Seuraava**.
- OK!

**Langaton asetus on nyt tehty. Nelitasoinen ilmaisin laitteen nestekidenäytön oikealla puolella näyttää tukiaseman/reitittimen langattoman signaalin voimakkuuden.**

**Kun haluat asentaa MFL-Pro Suite -ohjelmiston, jatka [vaiheessa](#page-38-0)** 20-j **[sivu 39.](#page-38-0)**

**Siirry seuraavaan vaiheeseen**

**[sivu 39](#page-38-0)**

### **Manuaalinen määritys ohjauspaneelista**

<span id="page-32-0"></span>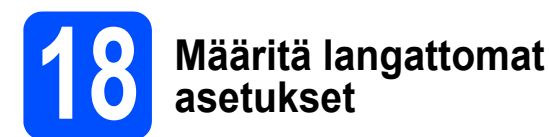

- <span id="page-32-5"></span>a Paina laitteessasi **Menu**, **7** (Verkko), **<sup>2</sup>** (WLAN), **2** (Ohjat. asennus). Paina **1** ja valitse Kyllä.
- **b** Laite etsii käytettävissä olevia SSID-tunnuksia. Jos SSID-tunnusten luettelo on näkyvissä, valitse näppäimillä ▲ tai ▼ SSID-tunnus, jonka kirjoitit muistiin [vaiheessa](#page-28-4) 17-b sivu 29. Paina sitten **OK**. Siirry vaiheeseen [f](#page-32-1).

**Vinkki**

*Kaikkien käytettävissä olevien SSID-tunnusten luettelon esittämiseen kuluu muutama sekunti.*

Jos tukiasema on asetettu niin, ettei se lähetä SSID-nimeä, SSID-nimi on lisättävä manuaalisesti. Siirry vaiheeseen [c](#page-32-2).

- <span id="page-32-2"></span>**C** Paina  $\triangle$  tai  $\triangledown$  ja valitse <Uusi SSID> ja paina **OK**. Siirry vaiheeseen **[d](#page-32-3)**.
- <span id="page-32-3"></span>d Kirjoita SSID-tunnus, jonka kirjoitit muistiin [vaiheessa](#page-28-4) 17-b sivu 29. Valitse kirjaimet tai numerot käyttämällä valintanäppäimiä.

Voit siirtää kohdistinta vasemmalle ja oikealle näppäimillä < ja ▶. Voit esimerkiksi syöttää kirjaimen a painamalla **2**-näppäintä kerran valintanäppäimillä. Anna numero 3 painamalla valintanäppäinten **3**-näppäintä seitsemän kertaa.

Kirjaimet tulevat esiin tässä järjestyksessä: pienet kirjaimet, isot kirjaimet ja sitten numerot. (Katso lisätietoja kohdasta *[Langattomien](#page-46-0)  [asetusten tekstin syöttö](#page-46-0)* sivulla 47.) Kun olet syöttänyt kaikki merkit, paina **OK**.

**e** Paina **A** tai **V** ja valitse Infrastruktuuri. Paina sitten **OK**.

<span id="page-32-1"></span>f Valitse jokin seuraavista vaihtoehdoista käyttämällä ▲-, ▼- ja OK-näppäimiä. Jos verkkoon on määritetty todennus ja salaus, verkon asetuksia vastaavat tiedot on annettava.

- **Ei todennusta tai salausta:** Valitse Avoin järjest., paina **OK** ja valitse sitten Ei mitään kohdassa Salausmenetelmä? ja paina **OK**. Ota sitten asetukset käyttöön valitsemalla Kyllä painamalla **1**. Siirry vaiheeseen [k](#page-33-0).
- **Ei todennusta ja WEP-salaus:** Valitse Avoin järjest., paina **OK** ja käytä sitten ▲ tai ▼ ja valitse WEP kohdassa Salausmenetelmä? ja paina **OK**. Siirry vaiheeseen [g](#page-32-4).
- **Todennus ja WEP-salaus:** Valitse Jaettu avain ja paina **OK**. Siirry vaiheeseen [g](#page-32-4).
- **Todennus ja WPA/WPA2-PSK (TKIP tai AES) -salaus:** Valitse WPA/WPA2-PSK ja paina **OK**. Siirry vai[h](#page-33-1)eeseen **h**.
- **Todennus ja LEAP:** Valitse LEAP, paina **OK**. Siirry vaiheeseen [i](#page-33-2).
- **Todennus ja EAP-FAST/EI, EAP-FAST/MS-CHAPv2, EAP-FAST/GTC (TKIP- tai AES -salaus):** Valitse EAP-FAST/EI, EAP-FAST/MSCHAP (EAP-FAST/MS-CHAPv2) tai EAP-FAST/GTC, paina **OK**. Siirry vaiheeseen [j](#page-33-3).
- <span id="page-32-4"></span>**g** Valitse asianmukainen näppäimen numero ja paina **OK**. Syötä WEP-avain, jonka kirjoitit muistiin [vaiheessa](#page-28-4) 17-b sivu 29. Kirjoita kirjaimet ja numerot käyttämällä valintanäppäimiä.

Voit esimerkiksi syöttää kirjaimen a painamalla **2**-näppäintä kerran valintanäppäimillä. Syötä numero 3 painamalla **3**-näppäintä valintanäppäimillä seitsemän kertaa.

Kirjaimet tulevat esiin tässä järjestyksessä: pienet kirjaimet, isot kirjaimet ja sitten numerot.

(Katso lisätietoja kohdasta *[Langattomien](#page-46-0)  [asetusten tekstin syöttö](#page-46-0)* sivulla 47.)

Paina **OK**, kun olet syöttänyt kaikki merkit. Ota asetukset käyttöön painamalla **1** valitaksesi Kyllä. Siirry vaiheeseen [k](#page-33-0).

# **Langattoman verkon käyttäjille**

<span id="page-33-1"></span>**h** Paina A tai **v** ja valitse TKIP tai AES kohdassa Salausmenetelmä? ja paina **OK**. Syötä WPA/WPA2-PSK-salasana, jonka kirioitit muistiin [vaiheessa](#page-28-4) 17-b sivu 29. Kirjoita numerot tai kirjaimet käyttämällä valintanäppäimiä.

> Voit esimerkiksi syöttää kirjaimen a painamalla **2**-näppäintä kerran valintanäppäimillä. Syötä numero 3 painamalla **3**-näppäintä valintanäppäimillä seitsemän kertaa.

> Kirjaimet tulevat esiin tässä järjestyksessä: pienet kirjaimet, isot kirjaimet ja sitten numerot. (Katso lisätietoja kohdasta *[Langattomien](#page-46-0)  [asetusten tekstin syöttö](#page-46-0)* sivulla 47.)

> Paina **OK**, kun olet syöttänyt kaikki merkit. Ota asetukset käyttöön painamalla **1** valitaksesi Kyllä. Siirry vaiheeseen [k](#page-33-0).

<span id="page-33-2"></span>i Anna käyttäjänimi ja paina **OK**. Voit siirtää kohdistinta näppäimillä <tai ▶. Voit esimerkiksi syöttää kirjaimen a painamalla **2**-näppäintä kerran valintanäppäimillä.

> Anna salasana ja paina **OK** ja ota sitten asetukset käyttöön painamalla **1**. Siirry vaiheeseen [k](#page-33-0). (Käytä kaaviota kohdassa *[Langattomien asetusten tekstin syöttö](#page-46-0)* [sivulla 47](#page-46-0).)

<span id="page-33-3"></span>**j** Paina  $\triangle$  tai  $\triangledown$  ja valitse TKIP tai AES kohdassa Salausmenetelmä? ja paina **OK**. Anna käyttäjänimi ja paina **OK**. Voit siirtää kohdistinta näppäimillä < tai >. Voit esimerkiksi syöttää kirjaimen a painamalla **2**-näppäintä kerran valintanäppäimillä.

> Anna salasana ja paina **OK**, ja ota sitten asetukset käyttöön painamalla **1**. Siirry vaiheeseen [k](#page-33-0). (Käytä kaaviota kohdassa *[Langattomien asetusten tekstin syöttö](#page-46-0)* [sivulla 47](#page-46-0).)

<span id="page-33-0"></span>**k** Laite vrittää nyt muodostaa yhteyden langattomaan verkkoon antamillasi tiedoilla. Jos yhteys onnistui, nestekidenäyttöön tulee hetkeksi viesti Kytketty.

> Jos laite ei saa yhteyttä verkkoon, varmista [vaiheessa](#page-28-4) 17-b sivu 29 kootut asetukset. Varmista sitten, että olet syöttänyt oikeat tiedot toist[a](#page-32-5)malla vaiheet **a** - [j](#page-33-3).

Jos DHCP ei ole käytössä tukiasemassa, laitteen IP-osoite, aliverkon peite ja yhdyskäytävä on määritettävä manuaalisesti verkkoon sopiviksi. Katso lisätietoja *Verkkokäyttäjän oppaasta*.

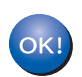

**Langaton asetus on nyt valmis. Nelitasoinen osoitin laitteen nestekidenäytön yläreunassa näyttää tukiaseman tai reitittimen langattoman signaalin voimakkuuden.**

#### **Asenna MFL-Pro Suite -ohjelmisto jatkamalla vaiheesta** 19**.**

**Windows®-käyttäjät:**

**Siirry seuraavaan vaiheeseen vaihe** 19 **[sivulla 37](#page-36-0)**

**Macintosh-käyttäjät:**

**Siirry seuraavaan vaiheeseen vaihe** 19 **[sivulla 42](#page-41-0)**

#### **Määritys yhdellä painikkeella käyttäen SecureEasySetup-™-, Wi-Fi Protected Setup™- tai AOSS™-menetelmää**

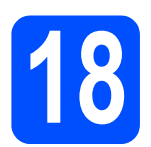

# <span id="page-34-0"></span>**18 Langattoman verkon asetusten määritys**

**a** Varmista, että langattomassa reitittimessä tai tukiasemassa on alla esitetty SecureEasySetup™-, Wi-Fi Protected Setuptai AOSS™-symboli.

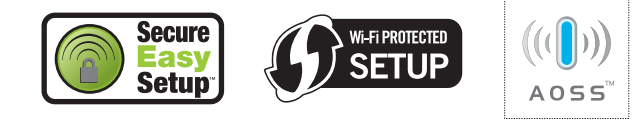

- **b** Aseta Brother-laite SecureEasySetup™-, Wi-Fi Protected Setup- tai AOSS™ tukiaseman/reitittimen toiminta-alueelle. Toiminta-alue saattaa olla erilainen eri verkkoympäristöissä. Katso lisätietoja tukiaseman/reitittimen mukana toimitetuista ohjeista.
- <span id="page-34-1"></span>c Paina langattoman reitittimen/tukiaseman SecureEasySetup™-, Wi-Fi Protected Setuptai AOSS™-painiketta. Katso ohjeet langattoman reitittimen/tukiaseman käyttöoppaasta.
- d Paina laitteessasi **Menu**, **7** (Verkko), **<sup>2</sup>** (WLAN), **3** (SES/WPS/AOSS).

Paina 1 ja valitse Kyllä.

Tämä ominaisuus tunnistaa automaattisesti, mitä yhteystapaa (SecureEasySetup™, Wi-Fi Protected Setup tai AOSS™) tukiasema käyttää laitteen määritykseen.

#### **Vinkki**

*Jos langaton tukiasema tukee Wi-Fi Protected Setup -menetelmää (PIN-menetelmää) ja haluat määrittää laitteen käyttämällä PIN (Personal Identification Number) -menetelmää, katso CD-ROM-levyllä olevan* Verkkokäyttäjän oppaan *kohta* Wi-Fi Protected Setup -tilan PINmenetelmän käyttö*.*

 $e$  Jos nestekidenäytössä näkyy Kytketty, laite on muodostanut yhteyden reitittimeen/tukiasemaan. Voit nyt käyttää laitetta langattomassa verkossa.

#### Jos nestekidenäytössä näkyy

Asetetaan WLAN, Yhdistetään SES (Yhdistetään WPS tai Yhdist. AOSS) ja sitten Yhteyt. ei saatu, laite ei ole muodostanut yhteyttä reitittimeen/tukiasemaan. Yritä aloittamalla uudelleen vaiheesta [c](#page-34-1). Jos sama viesti ilmestyy uudelleen, palauta laite takaisin tehdasasetuksiinsa ja yritä uudelleen. Saat lisätietoja nollauksesta kohdasta *[Verkkoasetusten palautus tehdasasetuksiin](#page-45-1)* [sivulla 46](#page-45-1).

Jos nestekidenäytössä näkyy

Asetetaan WLAN, sitten

Yhteyt. ei saatu tai Yhteysvirhe, on havaittu istunnon päällekkäisyys tai yhteysvirhe. Laite on tunnistanut verkossa vähintään kaksi reititintä/tukiasemaa, joissa SecureEasySetup™-, Wi-Fi Protected Setuptai AOSS™-tila on käytössä. Varmista, että vain yhdessä reitittimessä/tukiasemassa on käytössä SecureEasySetup™-, Wi-Fi Protected Setup- tai AOSS™-tila, ja yritä aloittaa uudelleen vaiheesta [c](#page-34-1).

Jos nestekidenäytössä on viesti

Asetetaan WLAN ja sitten viesti Ei tukiasemaa, laite ei havainnut verkossa reititintä/tukiasemaa, jossa SecureEasySetup™-, Wi-Fi Protected Setuptai AOSS™-tila on käytössä. Siirrä laite lähemmäksi reititintä/tukiasemaa, ja yritä aloittaa uudelleen vaiheesta [c](#page-34-1).

#### *Nestekidenäytön viestit, kun käytössä on SES/WPS/AOSS-ohjauspaneelin valikko*

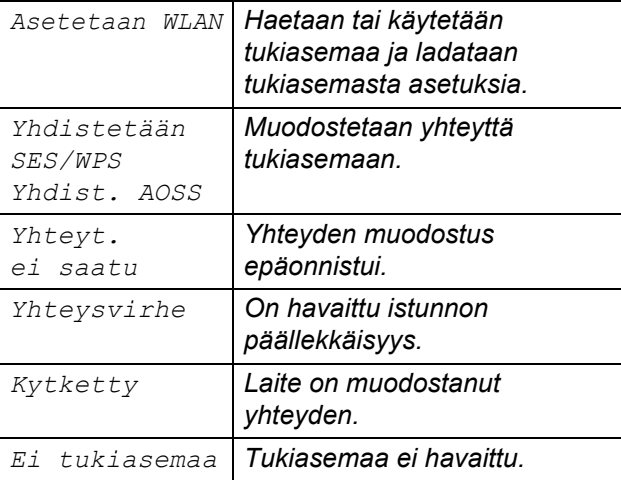

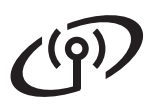

#### **Vinkki**

*Jos asennuksen aikana ilmenee ongelmia, siirrä laite tilapäisesti lähemmäksi langatonta tukiasemaa ja palaa takaisin vaiheeseen* [c](#page-34-1)*.*

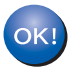

**Langaton asetus on nyt valmis.**

**Langaton asetus on nyt valmis. Asenna MFL-Pro Suite jatkamalla vaiheesta** 19**.**

**Windows®-käyttäjät:**

**Siirry seuraavaan vaiheeseen**

**vaihe** 19 **[sivulla 37](#page-36-0)**

**Macintosh-käyttäjät:**

**Siirry seuraavaan vaiheeseen**

**vaihe** 19 **[sivulla 42](#page-41-0)**

## **Ohjaimien ja ohjelmiston asennus (Windows® 2000 Professional/XP/XP Professional x64 Edition / Windows Vista®/Windows® 7)**

<span id="page-36-2"></span><span id="page-36-0"></span>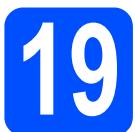

#### **19 Ennen MFL-Pro Suiten asennusta**

**a** Varmista, että tietokoneeseen on kytketty virta ja että olet kirjautunut sisään järjestelmänvalvojan käyttöoikeuksin.

#### **TÄRKEÄÄ**

- **Jos tietokoneessa on käynnissä ohjelmia, sulje ne.**
- **Varmista, ettei laitteeseen ole asetettu USBmuistitikkua.**
- **Näytöt saattavat vaihdella käyttöjärjestelmittäin.**
- **Mukana toimitetulla CD-ROM-levyllä on ScanSoft™ PaperPort™ 11SE -ohjelma. Tämä ohjelmisto tukee seuraavia käyttöjärjestelmiä: Windows® 2000 (SP4 tai uudempi), XP (SP2 tai uudempi), XP Professional x64 Edition, Windows Vista® ja Windows® 7. Päivitä tietokoneeseen viimeisin Windows® Service Pack ennen MFL-Pro Suiten asennusta.**

# **TÄRKEÄÄ**

**Poista kaikki palomuuriohjelmat (Windows®-palomuuria lukuun ottamatta) sekä haittaohjelmien ja virusten torjuntaohjelmat käytöstä asennuksen ajaksi.**

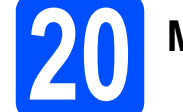

## **20 MFL-Pro Suiten asennus**

**a** Aseta laitteen mukana toimitettu CD-ROM-levy CD-ROM-asemaan. Jos näyttöön tulee ikkuna, jossa kysytään mallin nimeä, valitse oma mallisi. Jos näyttöön tulee kielivalintaikkuna, valitse suomi.

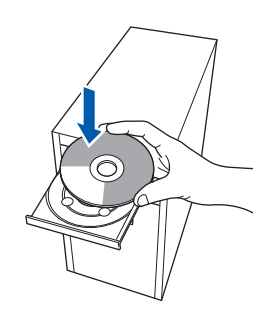

#### **Vinkki**

*Jos Brother-näyttö ei tule esiin automaattisesti, mene kohtaan Oma tietokone (Tietokone), kaksoisnapsauta CD-ROM-kuvaketta ja sitten Start.exe-tiedostoa.*

**b** CD-ROM-levyn päävalikko tulee näyttöön. Napsauta **Ensimmäinen asennus**.

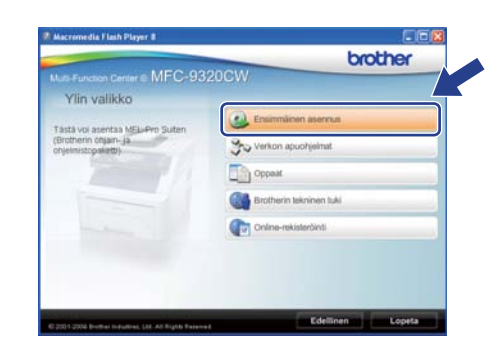

<span id="page-36-1"></span>c Napsauta **Asenna MFL-Pro Suite**.

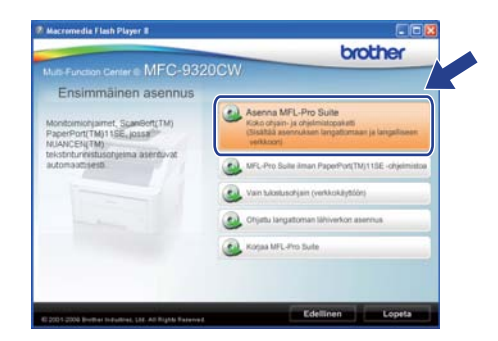

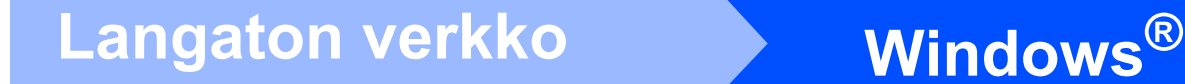

#### **Vinkki**

- *Jos asennus ei jatku automaattisesti, avaa päävalikko uudelleen avaamalla ja sulkemalla CD-ROM-levyasema tai kaksoisnapsauttamalla Start.exe-tiedostoa levyn juurihakemistosta. Jatka ohjelman asennusta vaiheesta* [c](#page-36-1)*.*
- *Windows Vista® ja Windows® 7: kun Käyttäjätilien valvonta tulee näkyviin, napsauta Salli tai Kyllä.*

d Kun ScanSoft™ PaperPort™ 11SE:n **Käyttöoikeussopimus**-ikkuna tulee esiin, napsauta **Kyllä**, jos hyväksyt ohjelmiston **Käyttöoikeussopimuksen**.

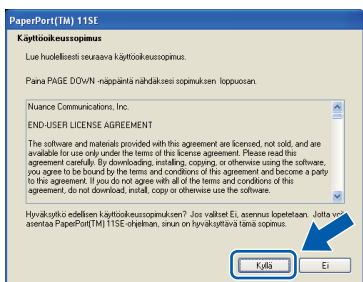

- e ScanSoft™ PaperPort™ 11SE -ohjelmiston asennus alkaa automaattisesti, ja sen jälkeen asennetaan MFL-Pro Suite.
- **f** Kun Brother MFL-Pro Suite -ohielmiston **Lisenssisopimus**-ikkuna tulee esiin, napsauta **Kyllä**, jos hyväksyt ohjelmiston **Lisenssisopimuksen**.

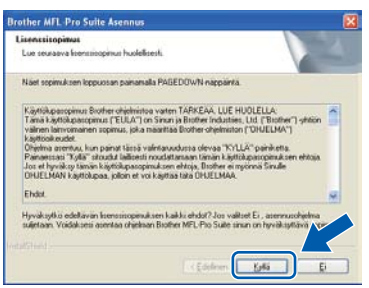

g Valitse **Langaton verkkoyhteys** ja napsauta sitten **Seuraava**.

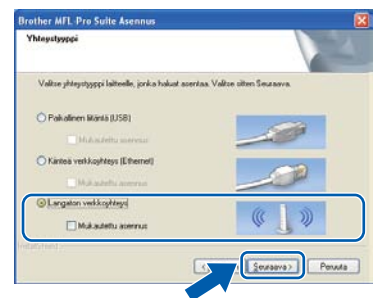

#### **Vinkki**

*Jos haluat asentaa PS-ohjaimen (Brotherin BR-Script-ohjaimen), valitse Mukautettu asennus, ja noudata sitten näytön ohjeita. Kun näyttöön tulee Valitse Ominaisuudet, valitse PS-tulostinohjain ja jatka noudattaen näytön ohjeita.*

h Valitse **Langattoman** 

**verkon asetukset tarkistettu ja vahvistettu** valintaruutu ja napsauta sitten **Seuraava**.

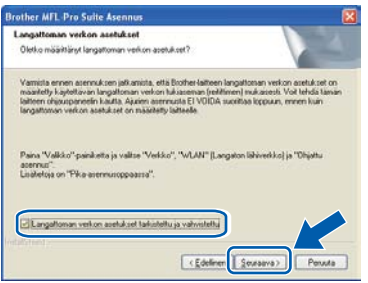

# **Langaton verkko Windows**<sup>®</sup>

#### ■ Windows<sup>®</sup> XP SP2 tai uudempi / XP

Professional x64 Edition / Windows Vista® / Windows® 7: Kun tämä näyttö tulee esiin, valitse **Muuta palomuurin porttiasetuksia siten, että verkkoyhteys on mahdollinen ja jatka asennusta. (Suositeltu vaihtoehto)** ja napsauta **Seuraava**.

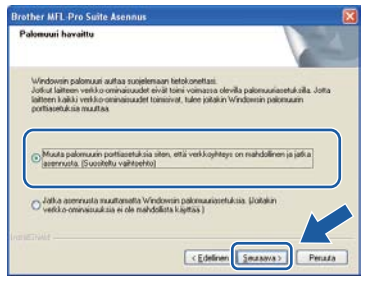

Jos Windows®-palomuuri ei ole käytössä, katso lisätietoja seuraavien verkkoporttien lisäämisestä palomuuriohjelman Käyttöoppaasta.

- Lisää UDP-portti 54925 verkkoskannausta varten.
- Lisää UDP-portti 54926 verkko-PC-Faxvastaanottoa varten.
- Mikäli verkkoyhteyden ongelmat jatkuvat, lisää UDP-portti 137.

<span id="page-38-0"></span>Jos laite on määritetty käytössä olevaa verkkoa varten, valitse laite luettelosta ja napsauta **Seuraava**.

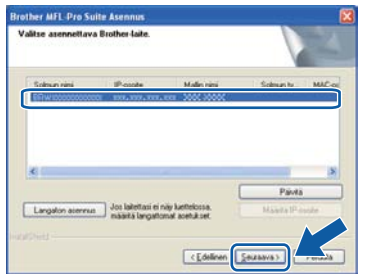

#### **Vinkki**

*• Jos langattomien asetusten asettaminen epäonnistuu, näkyviin tulee virheviesti MFL-Pro Suiten asennuksen aikana ja asennus päättyy. Vahvista verkkoasetukset noudattamalla näytön ohjeita. Jos tämä virhe esiintyy, palaa [vaiheessa](#page-28-4)* 17-b *sivu 29 ja tee langattoman yhteyden asetukset uudelleen.*

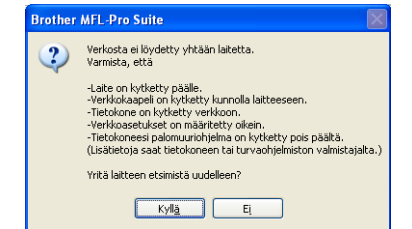

- *Jos käytät WEP-salausta ja nestekidenäytössä näkyy "Kytketty", mutta laitetta ei löydy, varmista, että olet syöttänyt WEP-avaimen oikein. WEP-avain on merkkikokoriippuvainen.*
- *Jos laitteen IP-osoitetta ei ole vielä määritetty käytössä olevalle verkolle, näyttöön tulee seuraava ikkuna.*

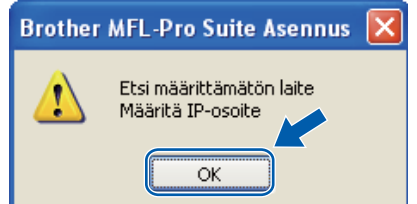

*Napsauta OK ja sitten Määritä IP-osoite. Anna laitteelle verkkoon sopiva IP-osoite noudattaen näytön ohjeita.*

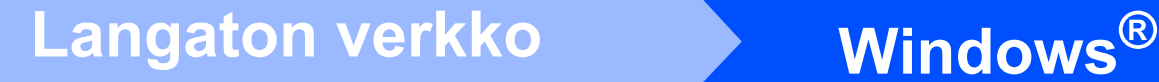

**k** Jos et halua valvoa laitteen tilaa ja virheilmoituksia tietokoneesta, poista valinta **Ota Tilan valvonta käyttöön** ja napsauta sitten **Seuraava**.

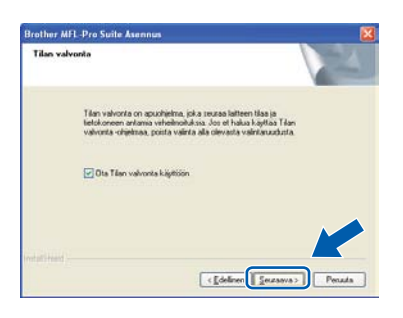

**lahrar** Brother-ohjainten asennus alkaa automaattisesti. Asennusikkunat tulevat näyttöön toinen toisensa jälkeen.

#### **TÄRKEÄÄ**

**ÄLÄ sulje näitä ikkunoita asennuksen aikana. Ikkunoiden esiin tulemiseen saattaa kulua muutama sekunti.**

#### **Vinkki**

*Windows Vista®- ja Windows® 7: Kun tämä ikkuna tulee näyttöön valitse valintaruutu ja suorita asennus loppuun napsauttamalla Asenna.*

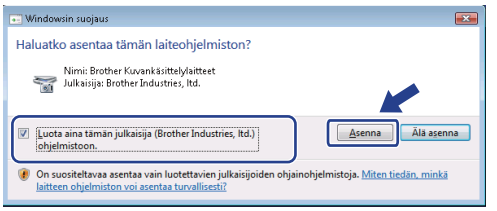

**m** Kun **Internet-rekisteröinti**-ikkuna tulee näyttöön, tee valintasi ja noudata näytön ohjeita. Kun olet rekisteröitynyt, palaa tähän ikkunaan sulkemalla web-selain. Napsauta sitten **Seuraava**.

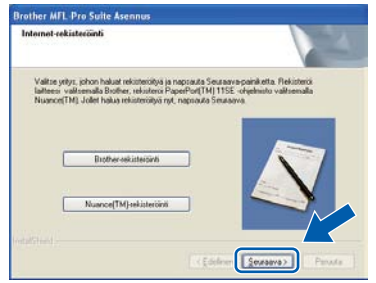

# **21 Lopetus ja uudelleenkäynnistys**

**a** Käynnistä tietokone uudelleen napsauttamalla **Valmis**. Kun käynnistät tietokoneen uudelleen, sinun on kirjauduttava sisään järjestelmänvalvojan käyttöoikeuksin.

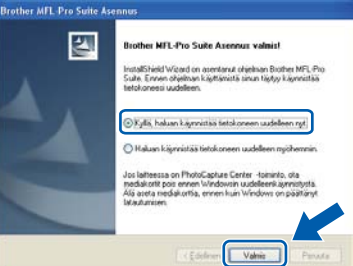

#### **Vinkki**

*Jos ohjelmiston asennuksen aikana tulee esiin virheviesti, suorita Asennusdiagnostiikka, joka sijaitsee kohdassa* 

*Käynnistä/Kaikki ohjelmat/Brother/ MFC-XXXX LAN (jossa MFC-XXXX on mallisi nimi).*

**b** Jos tämä näyttö tulee näkyviin, valitse laiteohjelmiston päivitysasetus ja valitse **OK**.

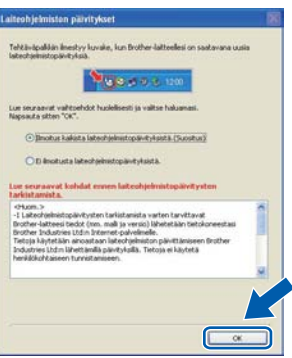

#### **Vinkki**

*Laiteohjelmiston päivitykseen tarvitaan Internetyhteys.*

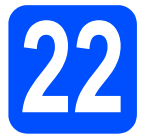

#### **22** MFL-Pro Suiten asennus<br>**22** muihin tietokoneisiin<br>(tarvittaessa) **muihin tietokoneisiin (tarvittaessa)**

Jos haluat käyttää Brother-laitetta useammissa verkon tietokoneissa, asenna MFL-Pro Suite kuhunkin tietokoneeseen. Siirry vaiheeseen [19](#page-36-2) [sivulla 37.](#page-36-2)

#### **Vinkki**

#### *Verkkokäyttöoikeus (Windows®)*

*Tähän laitteeseen sisältyy enintään viiden käyttäjän verkkokäyttöoikeus. Lisenssin mukaan MFL-Pro Suite ja ScanSoft™ PaperPort™ 11SE voidaan asentaa enintään viiteen verkossa olevaan tietokoneeseen. Jos haluat käyttää ScanSoft™ PaperPort™ 11SE -ohjelmaa useammassa kuin viidessä tietokoneessa, hanki Brother NL-5 pack, joka on enintään viiden lisäkäyttäjän verkkokäyttöoikeussopimus. Kun haluat hankkia NL-5 packin, ota yhteys valtuutettuun Brother-jälleenmyyjään tai Brotherin asiakaspalveluun.*

Valmis **Asennus on nyt valmis.**

#### **Vinkki**

#### *XML Paper Specification -tulostinohjain*

*XML Paper Specification -kirjoitinohjain on sopivin ohjain käyttöjärjestelmille Windows Vista®*

*ja Windows® 7 tulostettaessa sovelluksista, jotka käyttävät XML Paper Specification -asiakirjoja. Voit ladata uusimman ohjaimen Brother Solutions Centerin web-sivustosta [http://solutions.brother.com/.](http://solutions.brother.com/)*

<span id="page-41-1"></span><span id="page-41-0"></span>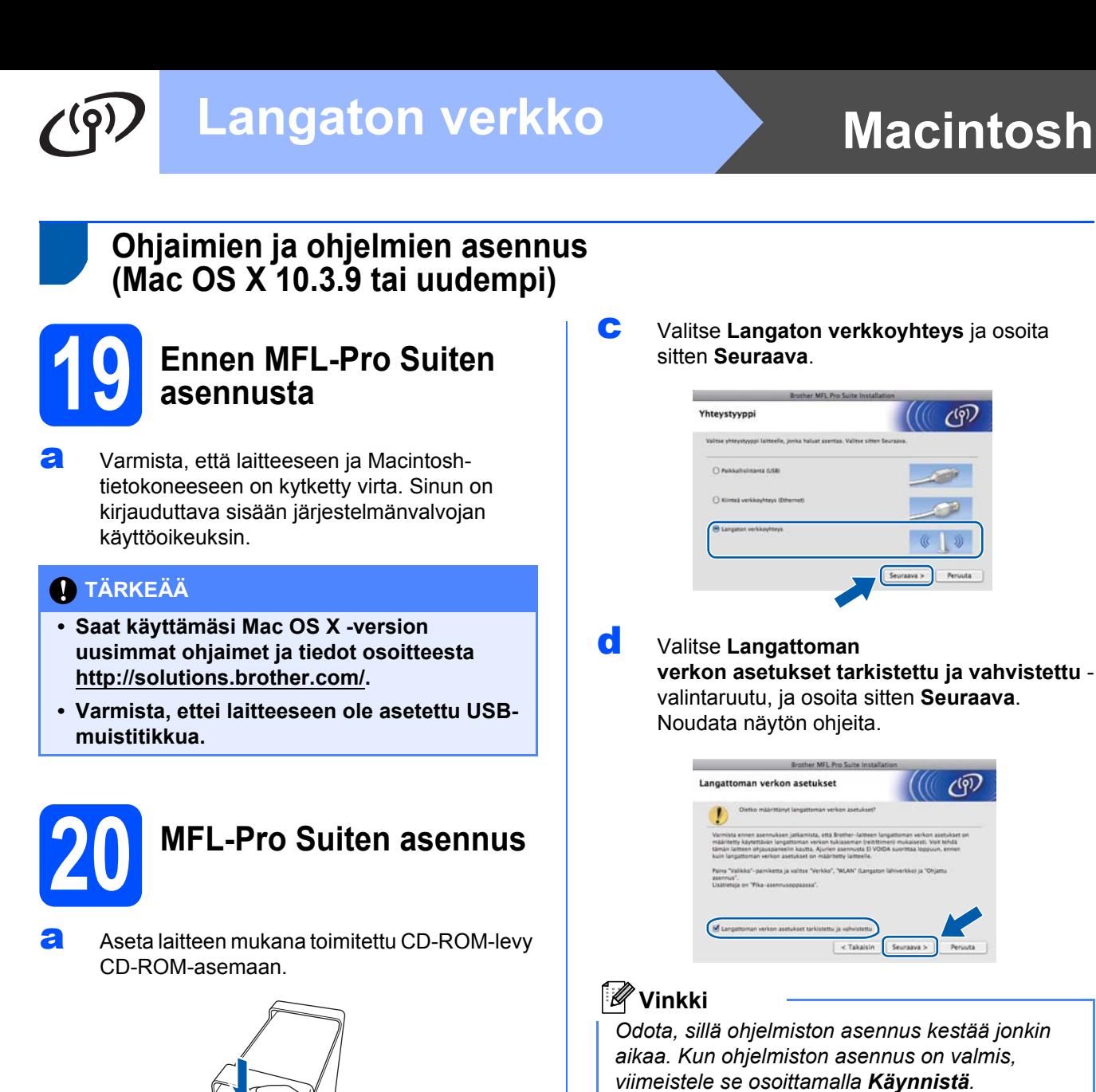

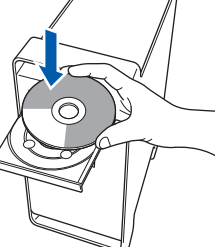

**b** Asenna kaksoisosoittamalla kuvaketta **Start Here OSX** (Käynnistä tästä OSX).

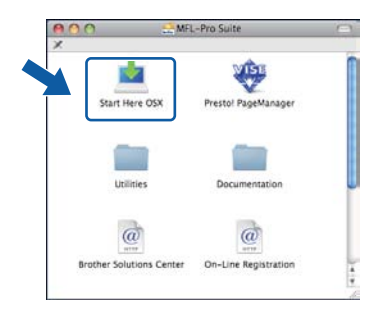

#### **Vinkki**

*Jos haluat asentaa PS-ohjaimen, katso ohjeet CD-ROM-levyllä olevasta* Verkkokäyttäjän oppaasta*. (Brotherin BR-Script-ohjain)*

- 
- e Brother-ohjelmisto etsii Brother-laitetta.
- f Jos laite on määritetty käyttämääsi verkkoa varten, valitse laite luettelosta ja osoita **OK**.

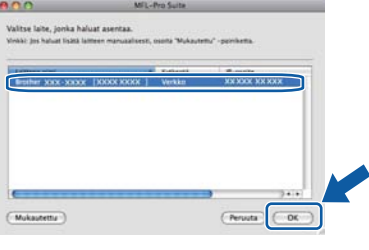

# **Langaton verkko Macintosh**

#### **Vinkki**

*Jos langattomien asetusten asettaminen epäonnistuu, näkyviin tulee virheviesti MFL-Pro Suiten asennuksen aikana ja asennus päättyy. Vahvista verkkoasetus. Jos tämä virhe esiintyy, palaa [vaiheessa](#page-28-4)* 17-b *sivu 29 ja tee langattoman yhteyden asetukset uudelleen.*

#### **Vinkki**

*Jos tämä ikkuna aukeaa, osoita OK.*

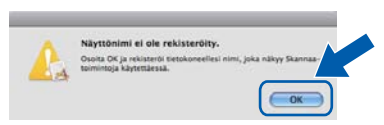

*• Anna Macintosh-tietokoneelle korkeintaan 15 merkin mittainen Näyttönimi ja osoita OK. Siirry vaiheeseen* [g](#page-42-1)*.*

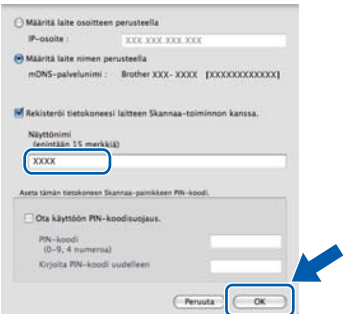

- *Jos haluat käyttää laitteen Scan-näppäintä verkkoskannaukseen, valitse Rekisteröi tietokoneesi laitteen Skannaatoiminnon kanssa -valintaruutu.*
- *Kun painat ja valitset skannaustoiminnon, antamasi nimi näkyy laitteen nestekidenäytössä. (Lisätietoja on CD-ROMlevyllä olevan* Ohjelmiston käyttöoppaan *kohdassa* Verkkoskannaus*.)*

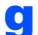

<span id="page-42-1"></span>g Jos alla oleva näyttö tulee esiin, osoita **OK**.

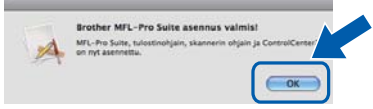

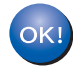

**MFL-Pro Suiten asennus on nyt valmis. Siirry vaiheeseen** [21](#page-42-0) **[sivulla 43.](#page-42-0)**

<span id="page-42-0"></span>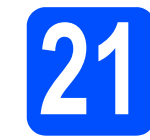

#### **21 Presto! PageManager ohjelman asennus**

Presto! PageManager -ohjelman asennus lisää Brother ControlCenter2 -ohjelmaan tekstintunnistustoiminnon. Valokuvien ja asiakirjojen skannaus, jakaminen ja organisointi sujuvat kätevästi Presto! PageManager -ohjelmalla.

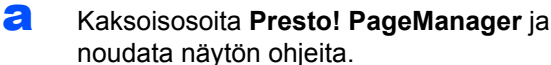

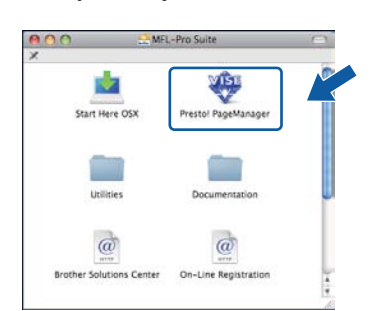

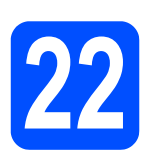

#### **22 MFL-Pro Suiten asennus muihin tietokoneisiin (tarvittaessa)**

Jos haluat käyttää Brother-laitetta useammissa verkon tietokoneissa, asenna MFL-Pro Suite kuhunkin tietokoneeseen. Siirry vaiheeseen [19](#page-41-1) [sivulla 42.](#page-41-1)

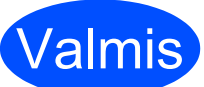

**Valmis** Asennus on nyt valmis.

# **Verkkokäyttäjille**

## **BRAdmin Light -apuohjelma (Windows®-käyttäjät)**

BRAdmin Light -apuohjelman avulla voidaan määrittää verkkoon kytkettyjen Brother-laitteiden asetukset. Sen avulla voidaan myös etsiä Brother-laitteita verkkoympäristöstä, tarkastella tilaa ja määrittää perusverkkoasetuksia, kuten IP-osoite.

Lisätietoja BRAdmin Light -apuohjelmasta on osoitteessa [http://solutions.brother.com/.](http://solutions.brother.com/)

#### **Vinkki**

*Jos tulostuksen hallintaan kaivataan kehittyneempiä työkaluja, kannattaa käyttää Brother BRAdmin Professional -määritysapuohjelman uusinta versiota, jonka voi ladata osoitteesta [http://solutions.brother.com/.](http://solutions.brother.com/)*

#### **BRAdmin Light määritysapuohjelman asennus**

**a** Napsauta Verkon apuohjelmat valikkonäytössä.

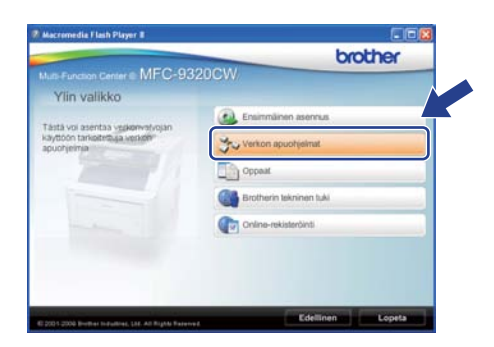

b Napsauta **BRAdmin Light** ja noudata näytön ohjeita.

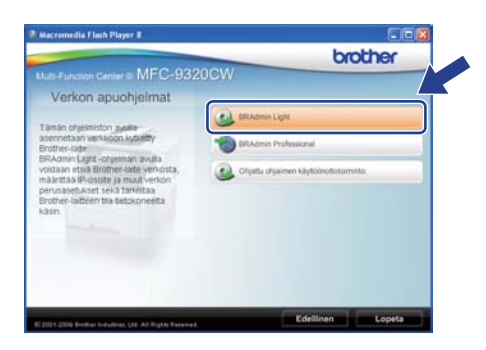

#### **IP-osoitteen, aliverkon peitteen ja yhdyskäytävän määritys BRAdmin Light -apuohjelman avulla**

#### **Vinkki**

*Jos verkossa on DHCP/BOOTP/RARP-palvelin, seuraava toimenpide voidaan ohittaa. Laite hakee oman IP-osoitteensa automaattisesti.*

#### **a Käynnistä BRAdmin Light. Apuohjelma etsii** uusia laitteita automaattisesti.

| <b>Etsitään laitteita</b>               |                  |  |
|-----------------------------------------|------------------|--|
| Verkosta etsitään laitteita 6 sekuntia. | Lopeta etsiminen |  |
| ,,,,,,,,,,,,,,                          |                  |  |
| Uusi laite: 1 ( Määrittelemättömiä: 1 ) |                  |  |

**b** Kaksoisnapsauta uutta laitetta.

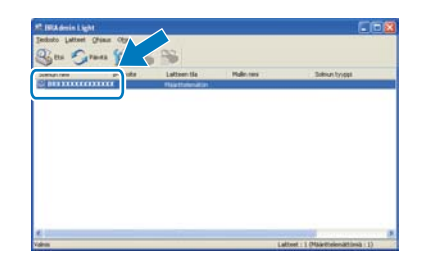

#### **Vinkki**

*Laitteen oletussalasana on "access". Tämä salasana voidaan vaihtaa BRAdmin Light apuohjelmalla.*

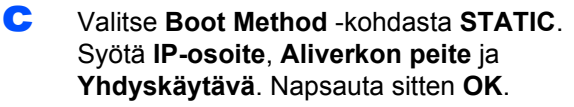

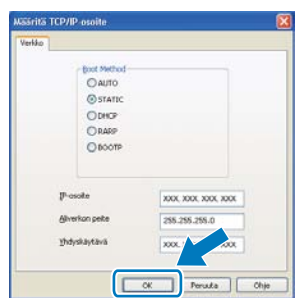

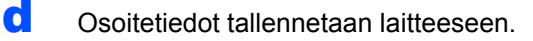

# **Verkkokäyttäjille**

## **BRAdmin Light -apuohjelma (Mac OS X -käyttäjät)**

BRAdmin Light -apuohjelman avulla voidaan määrittää verkkoon kytkettyjen Brother-laitteiden asetukset. Ohjelma myös etsii Brother-laitteita verkosta, tarkastelee perusverkkoasetusten tilaa ja määrittää verkkoasetuksia, kuten IP-osoitteen tietokoneessa, jossa on Mac OS X 10.3.9 -käyttöjärjestelmä tai uudempi.

BRAdmin Light -ohjelmisto asennetaan automaattisesti tulostinohjaimen asennuksen yhteydessä. Jos tulostinohjain on jo asennettu, BRAdmin Light -apuohjelmaa ei tarvitse asentaa uudelleen. Lisätietoja BRAdmin Light -apuohjelmasta on osoitteessa [http://solutions.brother.com/.](http://solutions.brother.com/)

#### **IP-osoitteen, aliverkon peitteen ja yhdyskäytävän määritys BRAdmin Light -apuohjelman avulla**

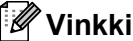

- *Jos verkossa on DHCP/BOOTP/RARPpalvelin, seuraava toimenpide voidaan ohittaa. Laite hakee oman IP-osoitteensa automaattisesti.*
- *Varmista, että tietokoneeseen on asennettu Java™-asiakasohjelmiston versio 1.4.2 tai uudempi.*
- *Laitteen oletussalasana on "access". Tämä salasana voidaan vaihtaa BRAdmin Light apuohjelmalla.*
- **a** Kaksoisosoita työpöydällä olevaa **Macintosh HD** -kuvaketta.

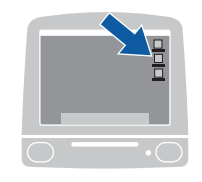

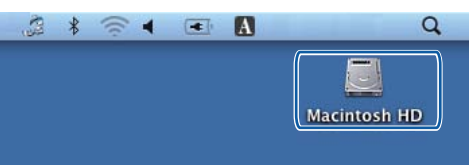

b Valitse **Kirjasto**, **Printers**, **Brother** ja sitten **Utilities**.

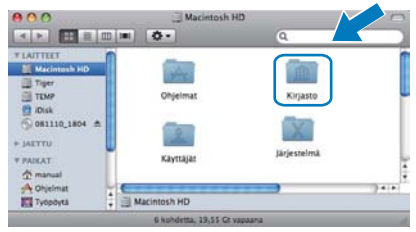

c Kaksoisosoita **BRAdmin Light.jar** -tiedostoa ja käynnistä ohjelmisto. BRAdmin Light etsii sitten uudet laitteet automaattisesti.

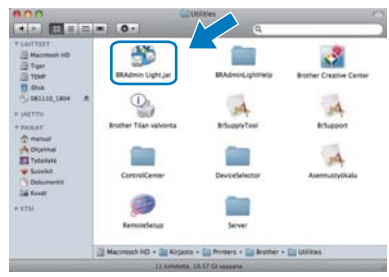

**d** Kaksoisosoita uutta laitetta.

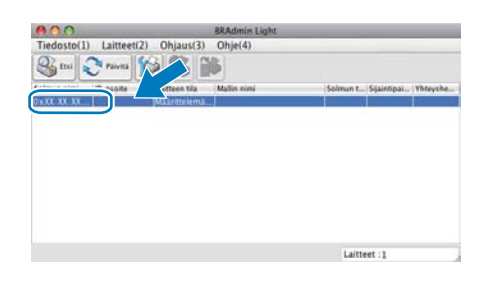

e Valitse **Boot Method** -kohdasta **STATIC**. Syötä **IP-osoite**, **Aliverkon peite** ja **Yhdyskäytävä**. Osoita sitten **OK**.

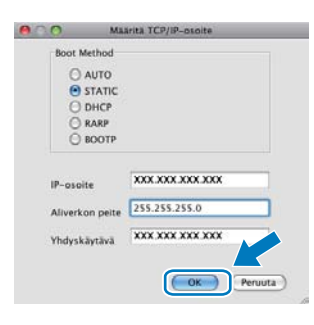

Osoitetiedot tallennetaan laitteeseen.

# **Verkkokäyttäjille**

#### **Web-pohjainen hallinta (web-selain)**

Brother-tulostuspalvelimessa on web-palvelin, jonka avulla voidaan valvoa sen tilaa tai muuttaa sen asetuksia käyttämällä HTTP (hypertekstin siirtoprotokolla) -protokollaa.

#### **Vinkki**

- *Käyttäjänimi on "admin" ja oletussalasana on "access". Tämä salasana voidaan vaihtaa web-selaimella.*
- *Selainsuositukset ovat Microsoft® Internet Explorer® 6.0 (tai uudempi) tai Firefox 1.0 Windows®-käyttöjärjestelmään ja Safari 1.3 Macintosh-käyttöjärjestelmään. Varmista myös, että JavaScript ja evästeet on aina otettu käyttöön riippumatta käytetystä selaimesta. Jotta web-selainta voidaan käyttää, tulostuspalvelimen IP-osoitteen on oltava tiedossa. Tulostuspalvelimen IP-osoite näkyy verkkoasetusten luettelosta.*
- **a** Avaa selain.
- **b** Kirjoita selaimen osoiteriville http:// printer\_ip\_address/ (jossa "printer\_ip\_address" on tulostimen IP-osoite tai tulostuspalvelimen nimi). ■ Esimerkiksi http://192.168.1.2/

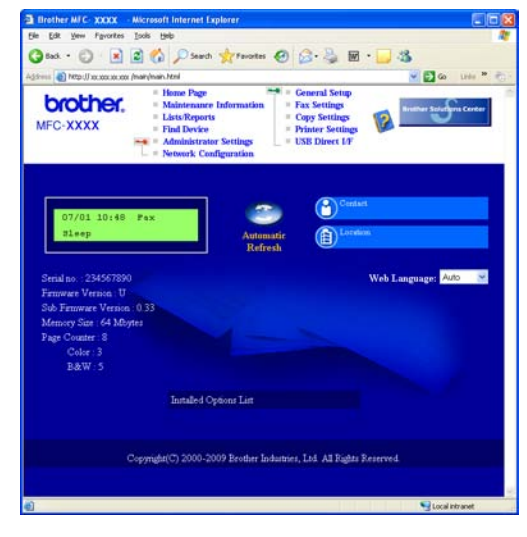

*Katso* Verkkokäyttäjän oppaan luku 11*.*

#### <span id="page-45-0"></span>**Verkkoasetusten luettelon tulostus**

Voit tulostaa verkkoasetusten luettelon varmistaaksesi nykyiset verkkoasetukset. Verkkoasetusten luettelon tulostus:

- **a** Kytke laitteen virta ja odota, kunnes laite on Valmis-tilassa.
- b Paina **Menu**, **6**, **6**.

Tulosta rap. 6.Verkkoasetuk.

#### c Paina **Start**.

Laite tulostaa nykyiset verkkoasetukset.

#### <span id="page-45-1"></span>**Verkkoasetusten palautus tehdasasetuksiin**

Jos haluat palauttaa kaikki sisäisen tulostus- ja skannauspalvelimen verkkoasetukset tehtaalla säädettyihin oletusasetuksiin, noudata seuraavia ohjeita.

- **a** Varmista, ettei laite suorita parhaillaan jotain tehtävää. Irrota sen jälkeen laitteesta kaikki kaapelit (sähköjohtoa lukuun ottamatta).
- b Paina **Menu**, **7**, **0**.

Verkko 0.Verkon nollaus

- c Paina **1** ja valitse Alust.
- d Paina **1** ja valitse Kyllä.
- e Laite käynnistyy uudelleen. Kun se on käyttövalmis, kytke kaapelit takaisin paikoilleen.

### <span id="page-46-0"></span>**Langattomien asetusten tekstin syöttö**

Useimpiin näppäimiin on painettu kolme tai neljä kirjainta. Näppäimiin 0, # ja \* ei ole painettu kirjaimia, koska niillä kirjoitetaan erikoismerkkejä.

Pääset käyttämään haluamaasi kirjainta painamalla toistuvasti vastaavaa numeronäppäintä.

#### **Langattoman verkon asetusten määritys**

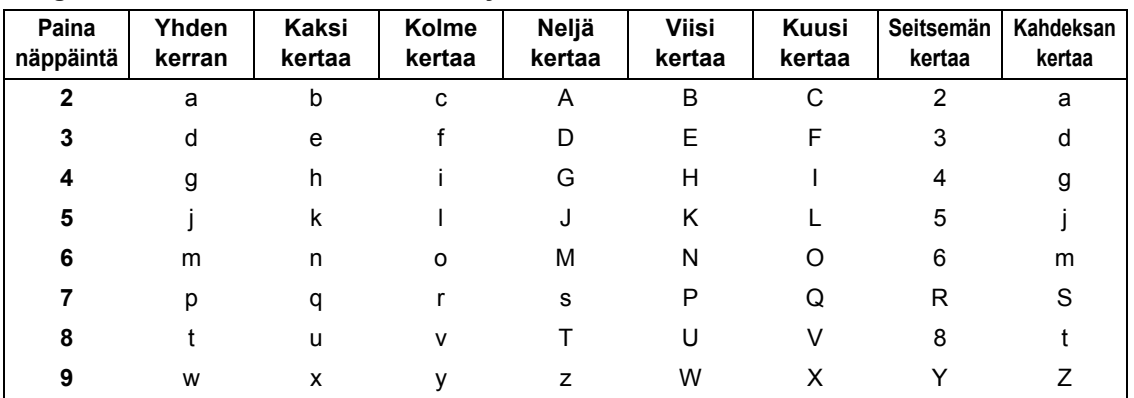

#### **Välilyöntien lisäys**

Kun haluat lisätä nimeen välilyönnin, paina ▶ kaksi kertaa, kun kohdistin on kirjainten välissä.

#### **Virheiden korjaus**

Jos syötit väärän kirjaimen ja haluat vaihtaa sen, siirrä kohdistin väärän kirjaimen alle painamalla < tai > ja paina **Clear/Back**. Syötä oikea kirjain uudelleen. Voit myös siirtyä taaksepäin ja lisätä kirjaimia.

#### **Kirjainten toisto**

Jos haluat syöttää kirjaimen, joka on samassa näppäimessä kuin edellinen kirjain, paina > ja siirrä kohdistinta oikealle, ennen kuin painat näppäintä uudelleen.

#### **Erikoismerkit ja symbolit**

Paina  $*$ , # tai 0 ja siirrä sitten kohdistin haluamasi erikoismerkin tai symbolin kohdalle painamalla < tai  $\blacktriangleright$ . Valitse se painamalla **OK**.

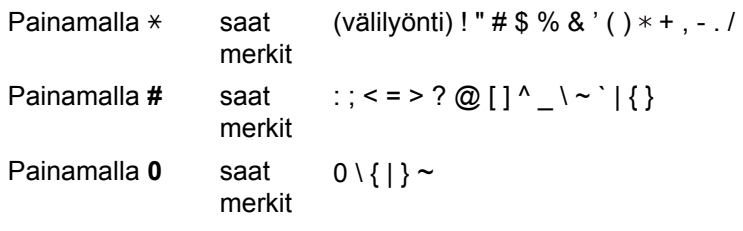

### **Lisävarusteet**

Laitteeseen saa seuraavan valinnaisen lisävarusteen. Voit laajentaa laitteen ominaisuuksia lisäämällä tämän varusteen. Lisätietoja yhteensopivasta SO-DIMM-muistista on osoit[teessa http://solutions.brothe](http://solutions.brother.com/)r.com/.

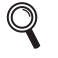

*Katso SO-DIMM-muistin asennusohjeet* Käyttöoppaasta *tai osoitteesta [http://solutions.brothe](http://solutions.brother.com/)r.com/.*

**SO-DIMM-muisti** Voit lisätä muistia asentamalla (144-nastaisen SO-DIMM) muistimoduulin.

Nestekidenäyttöön tulee virheviesti, kun on aika vaihtaa tarvikkeita. Katso lisätietoja laitteen tarvikkeista osoi[tteesta http://www.brother.com/o](http://www.brother.com/original/)riginal/ tai ota yhteys paikalliseen Brother-jälleenmyyjään.

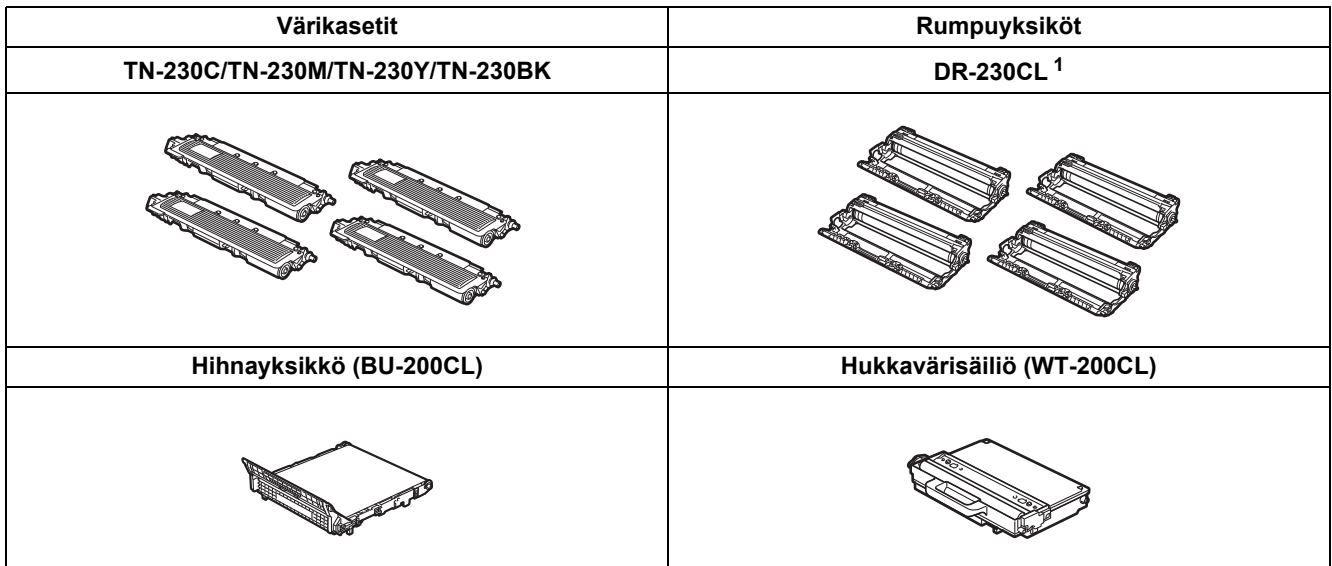

<span id="page-47-0"></span><sup>1</sup> Sisältää kolmen värillisen ja yhden mustan rummun sarjan. Kaikki neljä rumpua vaihdetaan samanaikaisesti.

#### **Tavaramerkit**

Brother-logo on Brother Industries, Ltd:n rekisteröity tavaramerkki.

Brother on Brother Industries, Ltd:n rekisteröity tavaramerkki.

Microsoft, Windows, Windows Server, Outlook ja Internet Explorer ovat Microsoft Corporationin Yhdysvalloissa ja/tai muissa maissa rekisteröimiä tavaramerkkejä.

Windows Vista on joko Microsoft Corporationin rekisteröimä tavaramerkki tai tavaramerkki Yhdysvalloissa ja muissa maissa. Apple, Macintosh, Safari ja TrueType ovat Apple, Inc:n rekisteröimiä tavaramerkkejä Yhdysvalloissa ja muissa maissa.

BROADCOM, SecureEasySetup ja SecureEasySetup-logo ovat Broadcom Corporationin tavaramerkkejä tai rekisteröityjä tavaramerkkejä Yhdysvalloissa ja/tai muissa maissa.

WPA, WPA2, Wi-Fi Protected Access ja Wi-Fi Protected Setup ovat Wi-Fi Alliancen tavaramerkkejä tai rekisteröityjä tavaramerkkejä Yhdysvalloissa ja/tai muissa maissa.

Wi-Fi ja Wi-Fi Alliance ovat Wi-Fi Alliancen rekisteröityjä tavaramerkkejä.

AOSS on Buffalo Inc:n tavaramerkki.

Nuance, Nuance-logo, PaperPort ja ScanSoft ovat Nuance Communications, Inc.:n tai sen tytäryhtiöiden tavaramerkkejä tai rekisteröityjä tavaramerkkejä Yhdysvalloissa ja/tai muissa maissa.

#### **Kaikki Brother-tuotteissa näkyvät yritysten kauppanimet ja tuotenimet, niihin liittyvät asiakirjat ja muu aineisto ovat kaikki kyseisten yritysten tavaramerkkejä tai rekisteröityjä tavaramerkkejä.**

#### **Laadinta ja julkaisu**

Tämä käyttöopas on laadittu ja julkaistu Brother Industries, Ltd:n valvonnassa, ja se sisältää tuotteen uusimman kuvauksen ja tekniset tiedot. Tämän käyttöohjeen sisältöä ja tuotteen teknisiä tietoja voidaan muuttaa ilman erillistä ilmoitusta.

Brother pidättää oikeuden muuttaa tässä mainittuja teknisiä tietoja ja aineistoa siitä ilmoittamatta, eikä vastaa mistään vahingoista (mukaan lukien välilliset vahingot), jotka aiheutuvat luottamuksesta esitettyyn aineistoon, mukaan lukien painovirheet tai muut julkaisuun liittyvät virheet, kuitenkaan niihin rajoittumatta.

#### **Tekijänoikeudet ja lisenssit**

©2009 Brother Industries, Ltd. Tämä tuote sisältää seuraavien yritysten kehittämiä ohjelmistoja: ©1983–1998 PACIFIC SOFTWORKS, INC. Tämä tuote sisältää KASAGO TCP/IP -ohjelmiston, jonka on kehittänyt ELMIC WESCOM, Inc. ©2009 Devicescape Software, Inc.

# **brother.**